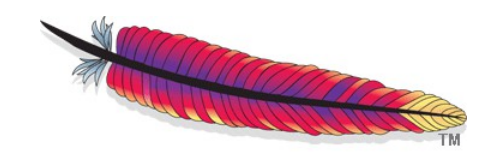

## Apache OpenOffice

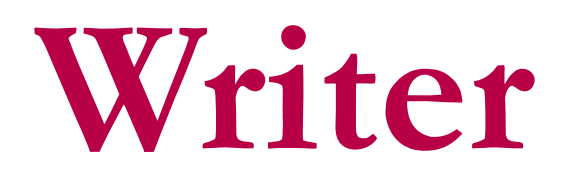

for students

David Paenson, B. A. Hons. May 2014

#### IMPRESSUM

#### Copyright David Paenson 2008©

Licensed under the Apache License, Version 2.0 (the "License"); you may not use this file except in compliance with the License. You may obtain a copy of the License at http://www.apache. org/licenses/LICENSE-2.0. Unless required by applicable law or agreed to in writing, software distributed under the License is distributed on an "AS IS" BASIS, WITHOUT WARRANTIES OR CONDITIONS OF ANY KIND, either express or implied. Please forward comments and criticisms to: info@openoffice-uni.org. This introduction covers version 4.1 of Apache OpenOffice (for Windows, Linux and Mac).

## 目錄

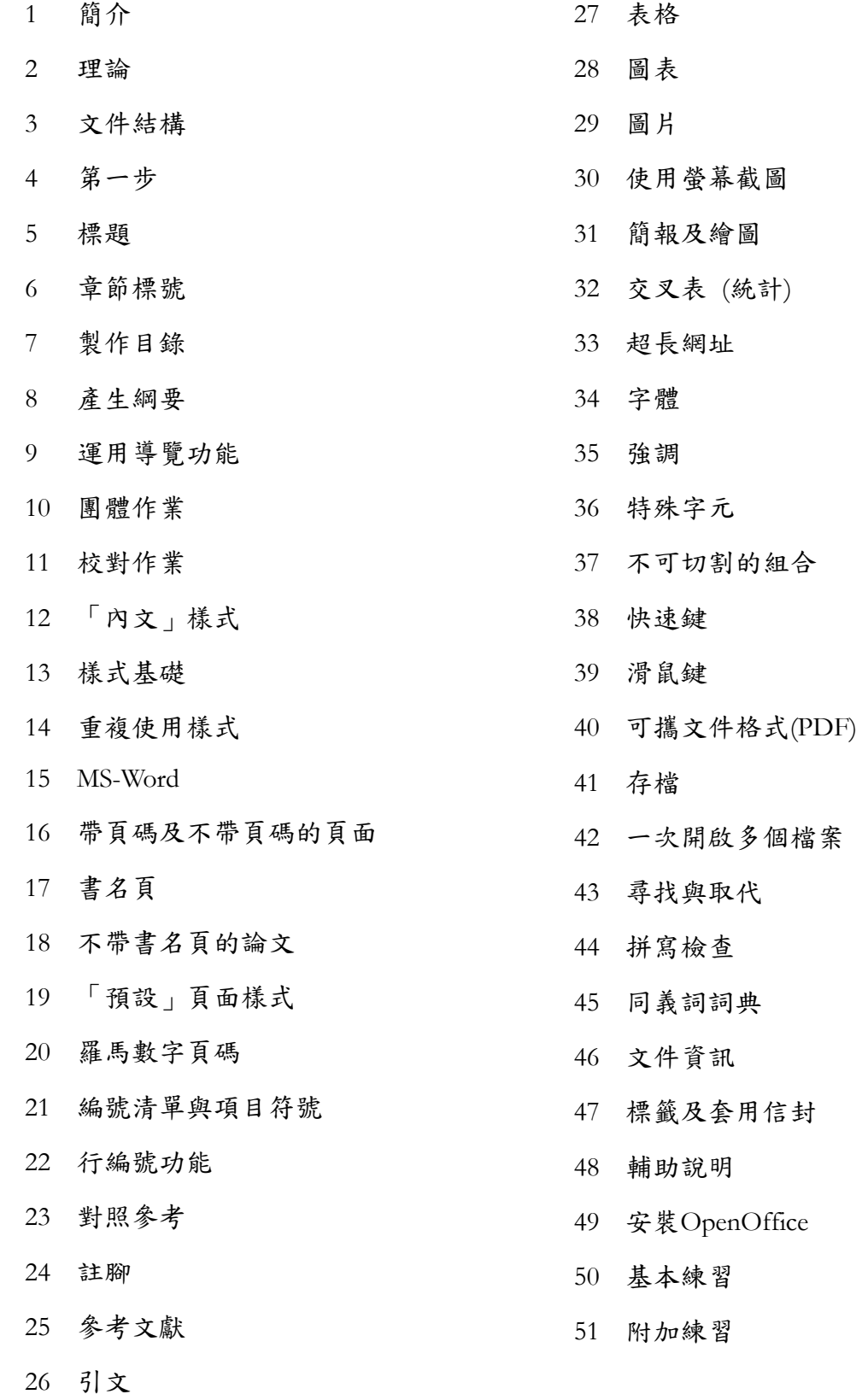

## **1** 簡介

這份指引提供大學生研究過程中需要的Writer運用要領。

再繼續閱讀之前,請立刻完成第[50](#page-42-0)節的操作練習後再繼續閱讀。這個方式為接下來 的說明提供實在的基礎,加速學習的過程。請注意務必依序完整閱讀:由於章節間 彼此關聯,使得直接跳到讀者認為有用的主題不具意義。讀完整份文件大約需要花 費4小時。

#### **2** 理論

就像其他文件、書籍或雜誌一樣,論文中包含一些重複出現的元素,如標題、註解 、版面規劃、本文文字、引文、文獻清單及頁面等(如圖例[1\)](#page-4-0)。這些元素全都需要 以一致的方式編排。

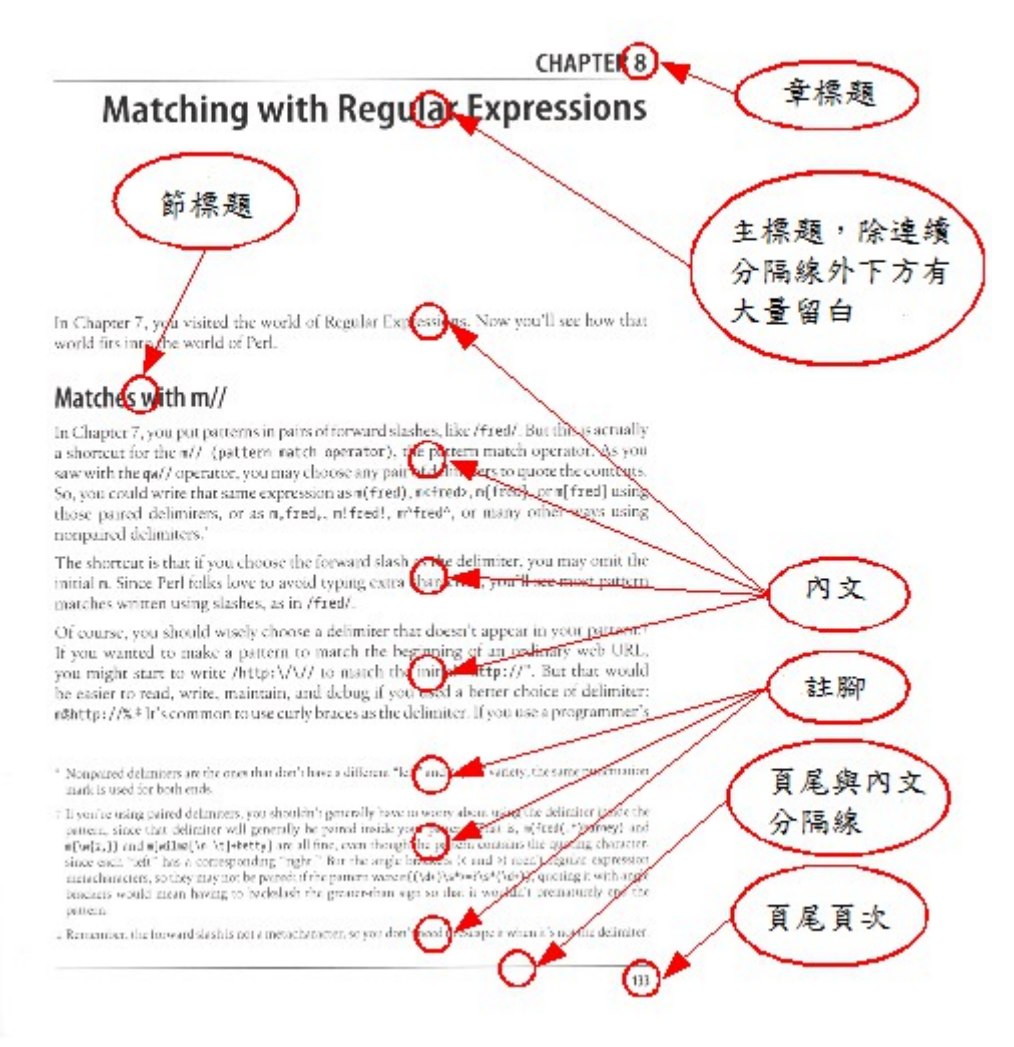

#### <span id="page-4-0"></span>圖 1: 書中一頁包含各種重複出現的視覺元素

此外像是頁面、標題、註解、清單、圖例等元素大多須編號。這些編號資訊必須能 自動轉換為章節目錄或其他目錄。各種設定僅須設定一次後即套用至整份文件,無 關文件長度。

## **3** 文件結構

構思一篇散文或論文時,考量的不僅是內容,也包含了整體結構。

內文構成了文件的主體,有自己的編排樣式。內文樣式使用方式,在第[12](#page-14-0)節中會進 一步說明。

這裡我們要說明的是文件的結構。使用章節標題是使讀者看見結構的主要方法。無 論如何,文件內容本身會有結構,然而透過標題會凸顯這樣的結構。

任何本文都至少都有主要的章節標題,亦即等級1的標題。通常你也需要等級2的小 節標題甚至等級3的子節標題。OpenOffice允許至多10個等級的標題。

不同的層級在視覺上形成差異:

- 字型大小 (以點數計高: pt)
- 字體 (標準/粗體/斜體)
- 字型 (例如Times/Arial/Garamond/Futura等)
- 段落之上的間隔
- 段落之下的間隔
- 編號 (選擇性)
- 換行(或換欄及換頁,舉例來說,新章節都在新的頁面開始)

最好一開始就輸入所有的標題及副標題並啟用自動編號,可以提供讀者逐步填入文 字內容的結構。

一旦設定了標題,就可以自動產生內容目錄。

注意:決定標題是什麼及標題的外觀是兩個不同的決定。

## **4** 第一步

著手撰寫新內容時,你無可避免詢問自己:應該先專注內容再調整格式,還是一開 始就先設定好正確格式。

第二種方式才是正確的。樣式功能運用容易,因此沒有理由不一開始就有系統地使 用。採用這種方法有幾個優點:

• 速度。

- 你可以在章節間快速跳躍,不必捲動 (請參照第[9](#page-11-0)節 關於導覽功能的說明)。
- 調整章節順序很容易(使用「導覽」功能)。
- 可以精確地知道文件最終結果的長相。

## **5** 標題

如前所述,你必須告訴程式何為「標題」何為「內文」。

可以使用以下快捷鍵:

- Ctrl + 0 內文 (最底層)。
- Ctrl + 1 章節標題(第1級)。
- Ctrl + 2 小節標題(第2級)。
- Ctrl + 3 子節標題(第3級)。

依此類推。

注意:不必全選標記整個段落;將游標移至段落內的任意處,並且運用上述快捷鍵 即可。

使用Mac的人注意:使用Cmd而非Ctrl,請自行調整差異之處;Linux 操作方式與 Windows相同。

#### □ 規劃標題格式

要控制標題外觀,如第1級的章節標題,只需要以右鍵點擊任何標題,並且選擇「編 輯段落樣式…」,任何改變都會套用至其他第1級的標題。其他等級的標題,甚至任 何段落樣式當然也適用這個方法。

一般來說,標題應該符合以下原則:

- 向左對齊
- 關閉連字符(hyphenation)選項
- 單行間距
- 簡明扼要

• 避免連續數個無內文的標題 這裡是我對1至3級標題格式的建議:

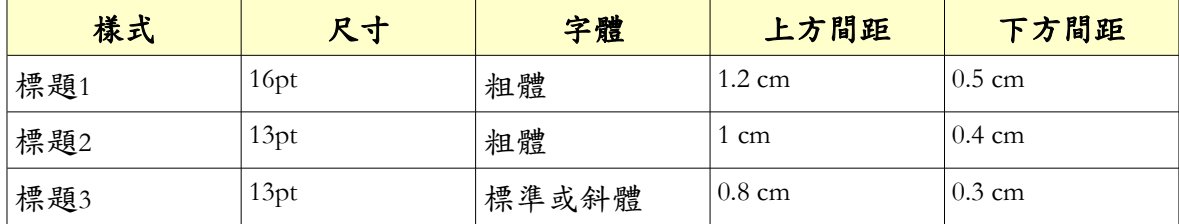

表 1: 以Garamond字型為基礎的前三級標題樣式設定(建議)

#### **□** 應該用空行調隔開標題與內文嗎**?**

急迫時,在標題前後插入空行調整間隔是一種誘惑。然而這是錯的排版方法:首先 ,這會破壞「黏著」的效果,造成標題無法緊鄰次一段落;其次會造成標題上下的 留白不一。預期的間隔一定要在「標題」樣式中設定。

#### **□** 應該使用幾個層級標題**?**

建議最多採用兩個帶有編號的標題層級:

**Chapter 1**

1.1 Section

1.2 Section

1.3 Section

#### **Chapter 2**

2.1 Section

2.2 Section

2.3 Section

每一層級至少應有兩個標題。有2.1節卻沒有2.2節是無意義的。

如果讀者打算使用第三或者甚至第四層標題,建議不要編號,也不要將這些標題納 入內容目錄中。想想看,極細的邏輯切割在你嘗試描述的社會現實上可能不存在。 如果是科技出版品可能是沒問題的。

避免過度使用章節標題。簡要說明是比較好的方式,別忘了這些標題會完整出現在 內容目錄中。

#### **□** 如何使每個章節開始於新頁面**?**

如果希望每一章都以新的頁面開始,在章節標題上按右鍵,選擇「編輯段落樣式… 」,在「換行和分頁」頁籤中,在「換行與分頁」的部分勾選「插入」,類型選取 「頁」。

如果想要避免章節標題出現在頁面底端,可以在標題前以Ctrl+Return插入換頁。

更優雅的方式是在緊接著標題的下一段按右鍵選「段落…」(不是「編輯段落樣式… 」),在「換行與分頁」頁籤中,勾取「段落不分開」,如果此段落與段落前的標題 無法容納於頁面中,這個段落會自動把前面的標題往下拉至次頁。使用這個方法你 可以省去完稿後全面檢查標題位置的步驟。注意這個方法修改的是單一段落,而不 是段落樣式。

#### **□** 重要的設定選項

在工具 > 選項 > OpenOffice Writer > 相容性取消勾選三個項目:

- 「在(目前文件中)的段落與表格之間增加間隔」:取消勾選確保段落之上及段 落之下的間隔不被加總,而是採用兩者之間較大者作為實際間隔。
- 「在(目前文件中)的頁面頂端增加段落與表格間隔」:取消勾選此選項以確保 位於頁面起始處的標題緊貼著頁面上邊界,避免使用「段落之上」間隔設定 在此標題上方插入一般段落間使用的間隔。
- 「使左右對齊的段落在手動換行的行中擴展文字間距」:取消勾選此選項, 以避免使用Shift + Return手動換行之後,前一行文字被擴展至右邊界,允許 在左右對齊的段落中向左對齊。[\\*](#page-8-2)

移除前面三個選項後記得點選「作為預設值使用」,讓設定套用至未來所有文件中  $\circ$ 

## <span id="page-8-3"></span>**6** 章節標號

讓程式負責編號的工作:運用這個方法可以 增加或刪減章節,改變層級,或透過「導覽 」功能移動章節,而毋須更正章節編號或事 先標記文字。這對合併不同章節成單一文件 的團體作業特別有用(請參照第[9](#page-11-0)及第[10](#page-11-1)節)。

自動編號功能是透過工具 > 章節編號 (如圖 例 [2\)](#page-8-1)開啟。你可以選擇各種編號的風格,如 A, B, C 羅馬數字,但最有可能的是維持阿拉 伯數字。混合不同的風格是可能的,例如前2 級採用阿拉伯數字,第3級採用A), B), C),以 右括號作為「之後」的「分隔符」。

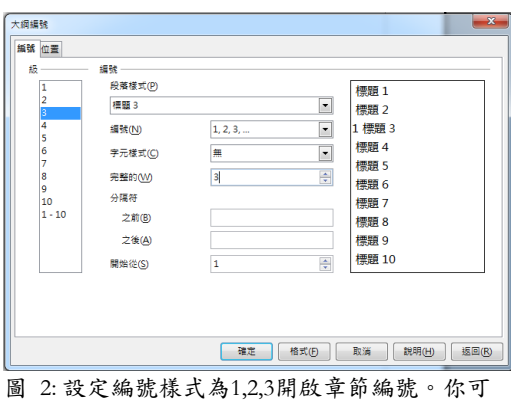

<span id="page-8-1"></span>能想要調整「完整的」選項顯示子層級。

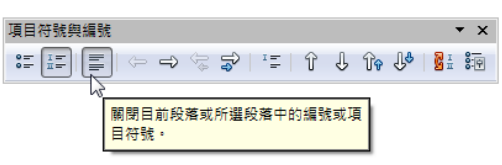

<span id="page-8-0"></span>圖 3: 關閉特定章節的編號。

使用阿拉伯數字編號時,常會選擇顯示「完整的」階層編號。這代表標題5.2.7會精 確的顯示為「5.2.7」而非「7〕。 如果第3級使用的編號是 A), B), C), 那麼建議不

顯示完整階層,僅顯示 C)而非完整的 5.2.C)。

讀者可能想要把某些標題自動編號(像是簡介或文獻) 4 的編號關掉。只要點擊「項目符號與編號」浮動選單 圖 4: 不要直接從「格式化」工具列中 上的第3個按鈕 (如圖 [3\)](#page-8-0)。 小心不要點到第2個按鈕 或《天歌佛感的》 ,會取消同層級所有標題的編號。

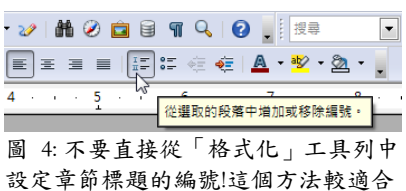

確認留下足夠的空間給標題編號。像是5.2.7這樣的編號可能得用上1公分的空間。這 也與字型大小有關,請仔細觀察圖 [5](#page-9-0)。

<span id="page-8-2"></span><sup>\*</sup> 在舊版(4.1.0之前)譯為「在左右對齊的段落中手動斷行,以拉長每行的字距」。

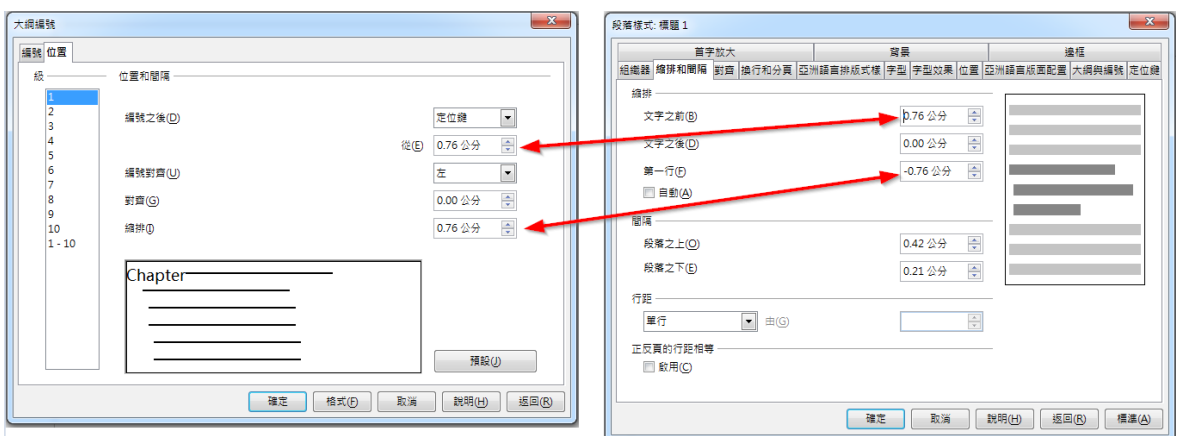

## <span id="page-9-3"></span>**7** 製作目錄

完成設定標題及自動編號之後,接著可以插入自動產生的目錄了:插入 > 目錄與表

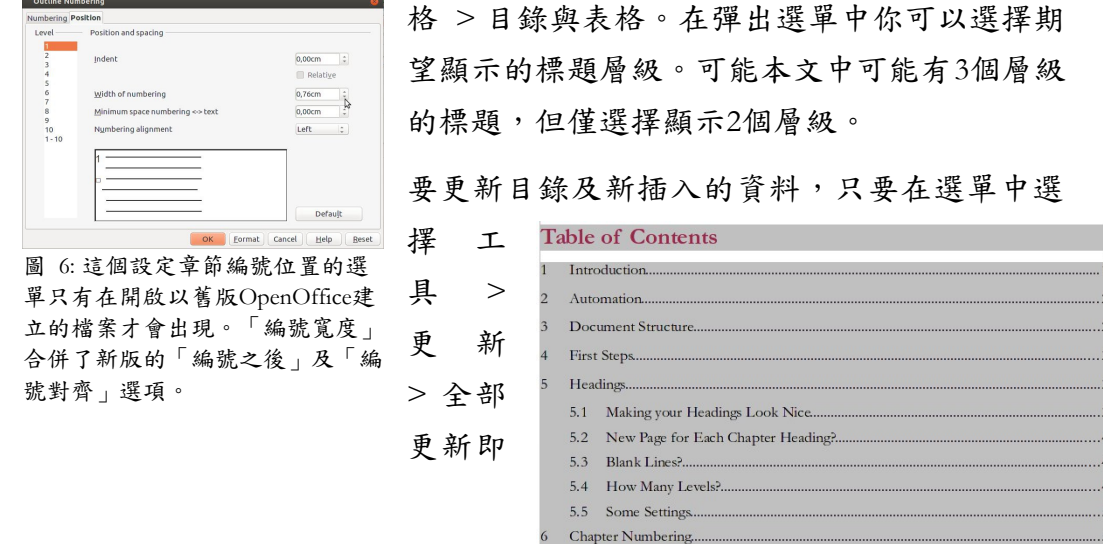

圖 7: 注意對齊方式

<span id="page-9-2"></span>Table of Contents.....

可。

**□** 對齊

如圖[7](#page-9-2) 及圖[10](#page-10-0)所示,第二級編號在第一級編號項目下向右對齊,產生階梯的視覺效 果。要正常顯示必須啟用「章節編號」功能。

目錄預設包含以下四種項目 (如圖 [8\)](#page-9-1):

- 章節編號: E#
- 條目: E
- 定位鍵 (通常為向右對齊 ,並填入連續之句點): T

• 頁碼: #

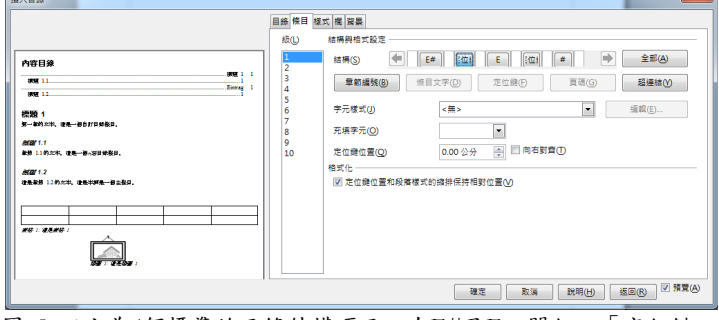

<span id="page-9-1"></span>圖 8: 以上為4個標準的目錄結構項目。在E#及E之間加入「定位鍵」 ,將定位點留在0 cm。

<span id="page-9-0"></span>圖 5: 你需要在章節編號留下足夠的空間。第一級標題標準為0.76cm。你會注意到同樣的設定在標題1樣式中出現 (雖然首行縮排帶有負號!)。修改時,確保兩個選單之間是對應的。這確保標題文字正確對齊,使一行乾淨的在下 一行開始,替章節編號在最左邊留下自己的空間。

你需要在章節編號(E#)與條目(E)之間插入第 五個項目,定位鍵(T)。將定位鍵位置設定保持 在0.00cm (下一步會改變這個設定)。點選「 全部 | 以確保這個設定套用到全部層級,然 後按下「確定」。(注意:如果你意外插入一 個不想要的項目,點選新插入的項目然後按 下鍵盤的刪除即可刪除此項目。)

你的目錄出現了。然而你會注意到,章節條 目被移到右方,而句點定位放在錯誤的地方。這是因為前面0.0cm的設定。現在須要

調整如下:在任何第一級的目錄項目上按右 鍵,選擇「編輯段落樣式」。在縮排與間隔 頁籤,縮排 > 文字之前,設定為0.8cm,縮排 > 首行,設定為-0.8cm (負數)。重複在第二級 及第3級上輸入表二的數字。

個別縮排設定會與選擇的章節編號類型有關 。舉例來說,羅馬數字編號會比阿拉伯數字 編號更占空間。一般來說,一開始留下太多 空間比留下太少空間好。

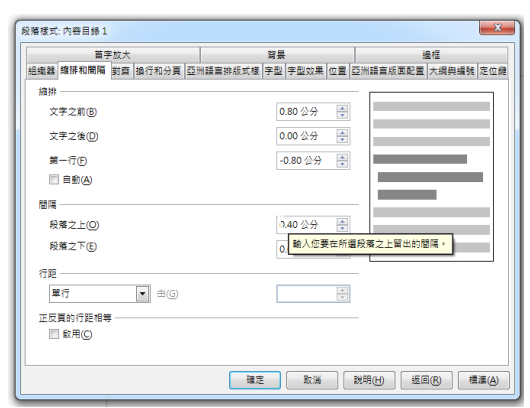

圖 9: 在「內容目錄1」樣式設定需要的縮排。

<span id="page-10-0"></span>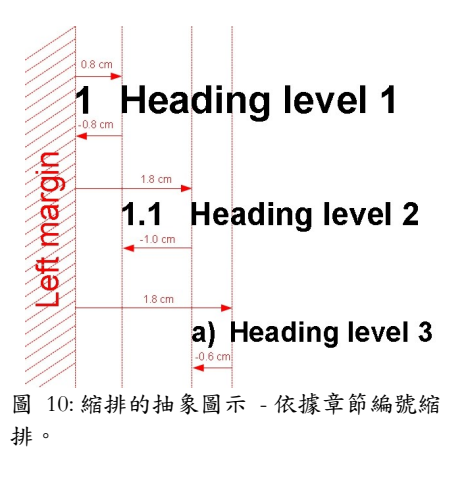

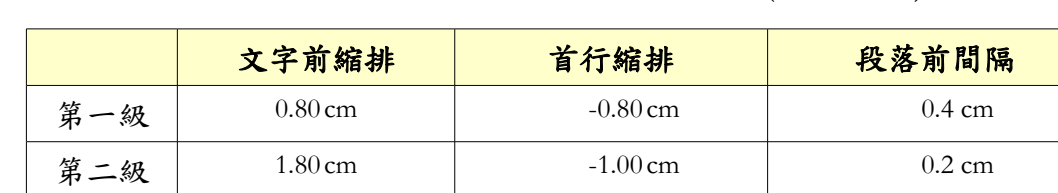

最重要的觀念是記住你需要設定負數縮排以容納章節編號(參考圖 [10\)](#page-10-0)。

表 2: 使用顯示全部階層(如「5.7.2」)時,前三級章節標題需要的縮排。

第三級 3.00 cm -1.20 cm -1.20 cm 0.2 cm

#### **□** 其他索引及表格

除了目錄之外,也可以使用相同的方法產生其他索引。只要選擇不同的類型,例如 「表格目錄」或者「插圖目錄」。文中的各種表、圖都需要說明標題才會出現在索 引當中。你也可以替論文或者篇幅較長的書著建立按字母排序的索引,選擇你想要 列入的單字,並且至選單選擇「插入>目錄與表格>項目」這裡你也可以修改此項目 的確切文字。

## **8** 產生綱要

有時候讀者會被要求預先提出作業或論文綱要。你可以將章節標題用於此一目的, 用上面的方法產生目錄,並移除最後兩個項目(定位點及頁碼),留下章節編號及 名稱,並且將「目錄」改為「大綱」,最後用Ctrl+Return將你的綱要置於新頁面, 在頁上方加入相關資訊(如姓名及主題等),並列印此頁。

## <span id="page-11-0"></span>**9** 運用導覽功能

從檢視選單,選擇導覽功能(或按下 F5)。導覽看起來有點像是目錄,但提供不 同的功能。目錄是文件的一部分,會與文 件其他的部分一同印出;導覽並不屬於文 件內容,允許使用者用來處理這份文件。

點選「標題」這個類別旁的黑色倒三角形 ▼ [\\*](#page-11-3),會看到所有章節標題。點選任一標題會以 反白標記,雙擊會使游標移至對應的文字段落。 用這種方法就不用再捲動文字了。

點擊向上的雙箭符號(參考圖 [11\)](#page-11-2) 會將整章 內容,包含小節、註腳、圖表等向上移動

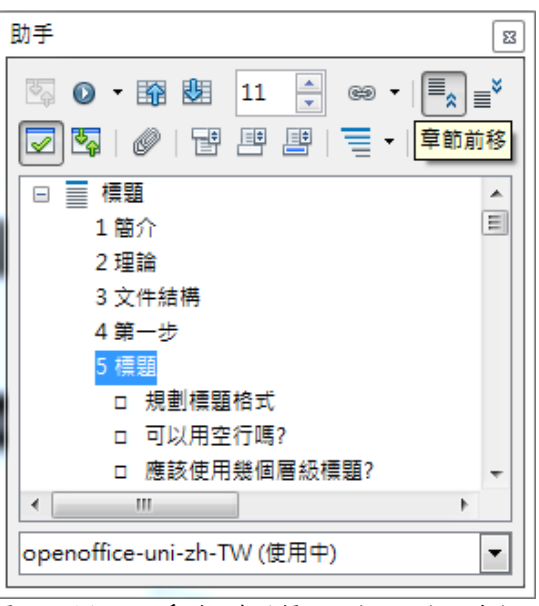

<span id="page-11-2"></span>圖 11: 這裡可以看到所有的標題,也可以往上或往 下移動

,在OpenOffice中此功能稱為「章節前移」。因此第5章會和第4章交換。編號通常 也會一併更正(假設正確設定章節編號,請參考第6節)。反之你可以點選向下的雙箭 符號將章節降級。使用向右的雙箭符號,可以將章節的層次調降,例如將第5章調成 第4.x節,相反的點擊向左雙箭符號可以將層級調升,例如將4.x節調整成第5章。

除了標題,導覽也列出圖片、表格、連結、目錄、及其他可以允許以雙擊快速跳躍 的物件。

與目錄不同,導覽會自動更新。

這個功能對於團體作業特別有用,參考第[10](#page-11-1)節。

## <span id="page-11-1"></span>**10** 團體作業

越來越多學生必須繳交分組論文,多至四位(或甚至超過四位)作者可能參與整個作業 。

為了簡化合併所有成員貢獻內容的作業,請這樣做:

- 使用相同參數設定以確保文件整體一致,例如限制標題最多兩層。
- 啟用章節自動編號功能 (參考第[6](#page-8-3)節)。
- 確定所有的參與者使用「內文」樣式並且絕不使用「預設」樣式!
- 避免使用任何的手動格式化功能,務必使用樣式功能,並確保所有成員對相 同目的的內容採用相同樣式、相同樣式名稱及相同格式化方法。

<span id="page-11-3"></span> $*$  在Windows下,是加號 $(+)$ 而非三角形。

合併個別成員貢獻的內容成單一文件通常只花費幾分鐘:

- 開啟新檔案
- 將所有成員貢獻的內容以任意順序置入。
- 使用「導覽」功能視需要排序章節
- 製作書名頁及產生目錄。

當然你可以稍後的階段再做調整。參考第[14](#page-16-0)節了解如何用簡單的方式匯出樣式未來 供自己或他人使用。

#### **□** 每個撰寫者分配不同的標題**?**

誰負責撰寫哪個部分必然是需要登記的。有三種選擇:

- 1. 在目錄後緊接著插入作者清單及各人負責的章節。
- 2. 在章節標題後加入括號,放進作者的名字。
- 3. 把作者的名字放進頁首。

要用第三種方法,你必須替每個作者建立不同的頁面格式。假設他們的名字分別叫 做Shila、John及Leila,這裡是操作的方法:

- 打開選單中的 格式› 樣式和格式(F11)。
- 點擊第四個圖示列出所有的頁面樣式(參考圖[12\)](#page-12-0)
- 在「預設」樣式上點滑鼠右鍵。
- 選擇「修改…」。
- 進行適當的修改以符合讀者對預設頁面樣式的需 求,例如將左邊界設定為3公分,並且將頁首功 能打開以容納頁碼。
- 按確認。
- 將游標置於你的文字內容首頁,雙擊「預設」頁 面樣式套用此格式。

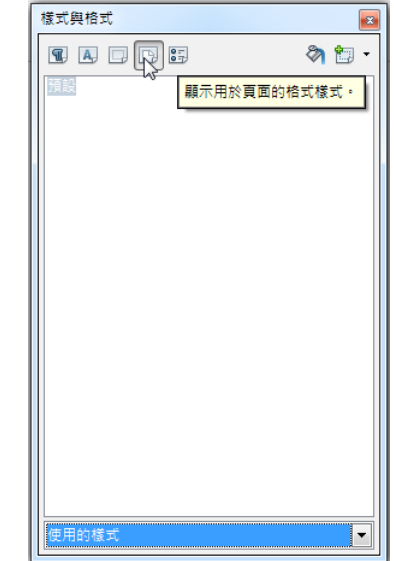

<span id="page-12-0"></span>圖 12: 第四個圖示是頁面樣式設定

- 在右上角點擊黑色倒三角符號▼,點選第一個選項「自選取範圍新建樣式」\*  $\circ$
- 將新樣式設定為成員的名字,例如Leila。
- 重複上述步驟,替其他成員建立頁面樣式。
- 把游標移至這名成員所編輯的文字的最尾端。

<span id="page-12-1"></span><sup>\*</sup> 舊版(4.1.0之前)翻譯為「選擇中的新樣式」

- 至選單選「插入 › 手動換行 › 分頁」選擇 Leila作為頁面樣式 (如圖[13\)](#page-13-0)
- 把游標移到Leila頁面的頁首,輸入他的名字 和學號,並設定成向左對齊。
- 點選尺規上的定位鍵(符號┴),藉由向下拖曳 移除定位鍵。
- 按下鍵盤的定位鍵,將游標移至左邊界。
- 從選單中選擇「插入>欄位指令>頁碼」
- 為了要從Leila的最後頁面跳至John的第一頁,將游標移至前者的最底端,然 後選擇「插入 › 手動換行 › 分頁」選擇 John作為頁面樣式。
- 替每個成員重複前述步驟,在文件的最後再設定回「預設」頁面樣式。

注意*:* 上面所使用的「自選取範圍新建樣式」功能可用於所有類型的樣式,包含段落 樣式。我們一直維持在「頁面樣式」下是因為我們一開始就選擇了這個種類(左邊數 來第四個按鈕)。

## <span id="page-13-1"></span>**11** 校對作業

你可能想要在遞交重要論文之前先請其他人看過內容。同時,你可能也希望可以在 接受或拒絕之前看到校對人員的異動,而不是盲目地接受。我自己經常和其他的翻 譯者以這種方式互動。為了要這樣做,可以從選單選擇「編輯 > 變更」功能。

逐步說明:

- 將完成的文字送交校對人員
- 校對人員從選單中選擇「編輯>變更>紀錄」及「顯示」(接下來新增或刪除 會以不同的顏色標記,並記下每個變更的變更者、日期及時間)
- 校對人員送還修正後的檔案。
- 將修改後的檔案儲存在安全的地方(參考第[41](#page-38-0)節)。
- 打開檔案從選單中選擇「編輯 > 變更 > 接受或捨棄…」。
- 彈出變更清單; 點擊清單上的任一項目會使游標移至有疑問的段落, 選擇接 受或拒絕(你也可以直接在文字上以滑鼠右鍵選擇接受或拒絕)。
- 如果有多個校對者, 每個人都應該在「工具>選項>OpenOffice>使用者資料」 下登記名字,以確保其他人知道是誰做了修正。

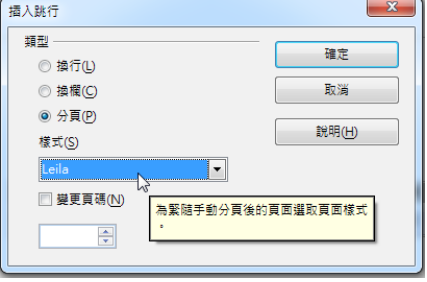

<span id="page-13-0"></span>圖 13: 選擇新建的頁面樣式 「 Leila」

## <span id="page-14-0"></span>**12** 「內文」樣式

「內文」樣式是真正的內容,是構成任 何長篇幅文件的主體。就像其他構成文 件的元素一樣,內文有適合的段落樣式 ,包含許多的設定(參考圖 [14\)](#page-14-2)。

將游標置於段落並按Ctrl + 0, 可以將段 落設定成「內文」樣式。按右鍵選擇「 編輯段落樣式」彈出對話選單允許進行 各式不同的調整(圖 [14\)](#page-14-2).

<span id="page-14-2"></span>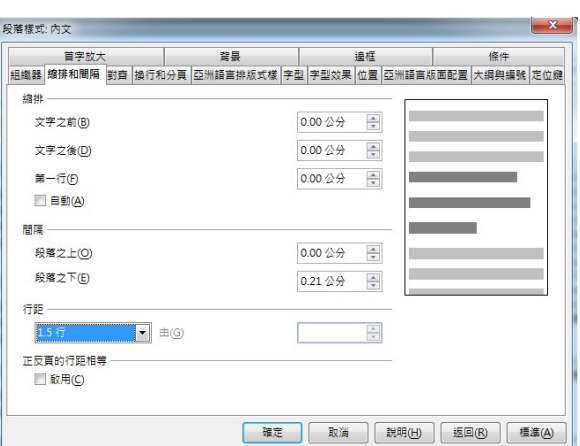

預設內文允許段落下方間隔0.21mm, 恰 圖 14:用於主要文字內容的「內文」 段落樣式 巧是6點大小,大約是標準12點字型的一半。然而如此不起眼的間距足以標示新段落 的開始,並提高閱讀速度。[\\*](#page-14-3)

在大學的使用情境下內文行距典型設為「1.5行」(即150%的單行間距),但是從光學 的觀點,設定為「成比例」120%應該也可以。

你可能也想要將內文設定為「左右對齊」,代表同時將文字對齊左邊界及右邊界, 不像一般標題或詩,採向左對齊並在右側留下不規則的空白。

如果你選擇使用「左右對齊」,你可能需要開啟自動斷字的功能:換行和分頁 > 連 字符 > 自動。自動斷字可以避免行尾無法容納較長之單字而將單字移至次行,導致 前一行行尾留下較大的空間,其餘的單字卻佈滿次行的情形。然而為了避免使用過 多的連字符,你可以增加「行尾字元」和「行首字元」的設定,這樣較短的單字(如 impact)就不會被切斷。

在「換行和分頁」頁籤下,你應該打開「段落前分頁」及「段落遺留字串控制」功 能,前面的選項避免再頁面底部遺留孤行,段落會被自動移至次頁與段落其餘部分 合併。後者避免將段落剩餘部分遺留在頁面上方,自動將前頁最後一行往下拉。

注意*:* 千萬 不要在文章主體使用「預設」段落樣式。「預設」段落樣式是用來固定 所有樣式的一般性設定,使用「預設」段落樣式是一種常見錯誤。請參考[13](#page-14-1)節中[的](#page-14-1) [樣式基礎以](#page-14-1)取得更多資訊。.

## <span id="page-14-1"></span>**13** 樣式基礎

我們已經瞭解如何將段落樣適用於標題、本文、及不同的目錄層級。其他像是註腳 、引言、文獻清單都有各自的樣式。你可以依自己的需求建立不同的新樣式。

<span id="page-14-3"></span><sup>\*</sup> 另一種常用於書本的方式是,不在首行縮排(如3mm),而另以單獨的段落樣式用於緊接於標題後 的段落,完全不縮排。

各種樣式形成了某種族譜,最根部的段落樣式名為「預設」樣式。你絕不應直接使

用這個樣式,這個樣式的存在是為了整體的設定而非 文中的特定元素。樣式有不同的家族,例如各種本文 ;各種樣式形成鬆散的結構。

使用段落樣式使生活變得輕鬆,允許一致的完成各種 文字。因此舉例來說,所有引語都有相同的縮排。有 系統的使用樣式可以節省你大量的時間,不必掃視整 份文件尋找可能的排版錯誤。

注意*:* 盡量使用樣式,不要選取文字之後手動調整。

要啟用樣式清單,可以選擇選單中的格式 > 樣式與 格式,或按下F11。在清單下方,你可以選擇列出所 有樣式或者目前已使用的樣式。目前已使用的樣式亦 出現於左上方選單工具列中(圖 [16\)](#page-15-0).

你可以在任一樣式上按右鍵後選擇「修改」,可以修 改以改變其樣式設定。如果選取目標是段落樣式,也 可以在文字上案右鍵選擇「編輯段落樣式」。注意這

樣式與格式  $\P$   $\Box$   $\Pi$   $\Box$   $\Pi$ ◎ 陶 · ltit TabellenUnterschrift Textkörper Anfang Titelschrift 内容日 等 1 lai÷ 百錄 表格 表格內容 表格標題 有国 百首 首行凸排 訊框內容 插圖 詳聞 顧認 標題 標題 1 **標題 2** 標籤

圖 15: 這裡可以看到所有「使用的樣 式」,即內文中實際用到的樣式。在 選單列上,你可以看到其他樣式種類 的按鈕,包含字元、框架及清單等樣 式。

個動作與選擇「段落」不同。後者只是修改游標所在的段落,而前者修改所有套用 此樣式的段落。

你可以在任何一個清單上的樣式按下右鍵,並選擇「開啟新檔」,以建立全新的樣 式。在「組織器」頁籤中,你可以選擇新建樣式參考的基礎樣式,由於只需要修改

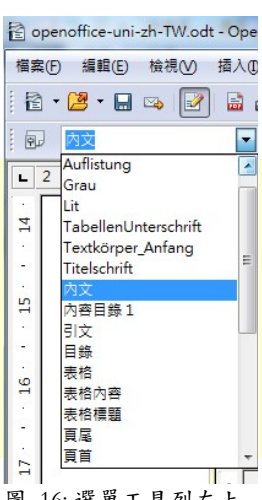

差異的參數,可以節省不少時間。使用右上角的黑色倒三角, 點選「自選取範圍新建樣式[\\*](#page-15-1)」,代表根據目前游標所在段落或 頁面樣式新建樣式。

樣式是以階層方式規劃的,樣式之間互相繼承建立起某種樹狀 關係 -雖然這樣的關係隨時會被打斷,卻也允許完全的彈性。 最基本的樣式是「預設」樣式。修改「預設」樣式後,也自動 調整了其他樣式,而未來想要取消調整必須以相反順序調整回 來。這就是你不應使用「預設」樣式,而且修改前必須考慮好 的原因。

<span id="page-15-0"></span>段落樣式是最常見的類別,但是也有其他類別,例如字元樣式( 我用Courier 10pt來標記選單及快捷鍵),訊框樣式,清單樣式及 圖 16: 選單工具列左上 角可以看到所有啟用的 樣式。

用來區分頁面是否編碼的頁面樣式(請參考第[16](#page-17-0)節).

<span id="page-15-1"></span><sup>\*</sup> 舊版(OpenOffice4.1.0之前)翻譯為「選擇中的新樣式」。

#### **□** 「預設格式化」功能

格式選單下有「預設格式化」功能選項(快捷鍵是Ctrl + m)。如果讀者選取文字並使 用預設格式化功能,選取的文字將失去所有的格式設定並套用所屬段落的樣式。這 對移除任何Microsoft Word檔案中不想要的隱藏格式十分有用。為什麼將快捷鍵訂為 Ctrl + m?也許m代表者移除手動(Manual)格式化?請不要將「預設格式化」功能與「預 設 段落樣式搞混!

## <span id="page-16-0"></span>**14** 重複使用樣式

讀者可以匯出樣式以便日後重複使用,甚至可以將樣式交給其他使用者 (對團體作 業很有用)。要匯出樣式,可以到選單選擇檔案>模板>儲存,選擇一個適當的名稱 存檔(例如Thesis)。要匯入儲存的樣式,到格式>樣式與格式選單下,選擇選單上的 倒三角形,選擇「載入樣式」這裡你會看到樣式的清單,包含剛剛存檔的Thesis。你 可以選擇匯入的分類及是否要覆蓋存在的樣式;覆蓋功能很適合用於團體作業的後 製調整(參考第[10](#page-11-1)節),你也可以從已存在的檔案中匯入樣式,不限於先前匯出的檔案  $\sim$ 

#### **15 MS-Word**

假設講師堅持你提供微軟Word文件而不接受PDF格式,只要將文件已Word格式匯出 即可。從選單點選檔案 > 儲存,並從「存檔類型」中選擇「Microsoft Word 97/2000/XP」作為儲存格式。

另一方面如果你想要匯入缺乏一致樣式,全為手動調整格式的Word文件,你會需要 清理整個文字。有兩種方法:

- 1. 較激烈卻十分簡單的做法如下:
	- i. 按下 Ctrl + a全選整份文件
	- ii. 按下 Ctrl + 0 將所有的文字標記為內文
	- iii. 按下 Ctrl + m確保所有舊有格式設定全部被清除
	- iv. 運用樣式功能重新格式內文
- 2. 較溫柔的解決方法是將原本的樣式刪除或以其他樣式取代。使用編輯>尋找 及取代>更多選項功能,並勾選樣式。將所有「預設」樣式修改為「內文」 樣式。這種進行方式對於僅有少部分樣式必須清除或覆蓋的長文特別有用。 在頁面樣式中,你應該刪除所有「Convert」及「MP」樣式 - 這些是Word的 殘留物。

注意*:* 我強烈建議不要使用Microsoft Word。我們都知道MS Word有多流行,幾乎所有 人都擁有一套(雖然未必合法)。有些人可能會爭論,你應該使用,這是標準。或者甚 至說,未來你的工作場所很可能必須使用他,所以應該會習慣他。實際上Word對於 印刷標準並未有足夠的尊重。舉例來說,Word將頁首擺放於上方留白區域,擺放位

置相對於頁面上邊界而非內文。因此留白區域越大,頁首與內文之間的距離就越大 。這代表你必須個別調整頁首及頁面上緣以將頁首移進文字(或者以相反方式調整 - 如果你改變心意) – 參考圖[17](#page-17-2)。OpenOffice 遵守一般性的規定,將頁首所使用的空間 自內文空間扣除,維持上方定義的留白空間不變,對頁尾也是相同道理。另外MS Word選單極不結構化,使得找尋功能極為困難。功能區提供許多好看的按鍵,包含 語焉不詳的"鮮明引文",而功能不過是標準的印刷概念(參考圖 [18\)](#page-17-1)。另外doc格式 並非開放標準,而是微軟私有的格式。為何僅因稍後可能要使而提早使用一個不完 整的軟體呢?這就像幼稚園的辯稱:「讓小孩早點習慣嚴厲的管教,以便讓他們較 易習慣軍旅服務」。我習慣反過來:盡可能享受你的生活,這樣會讓你更有精力抵 抗未來的困境。

<span id="page-17-2"></span>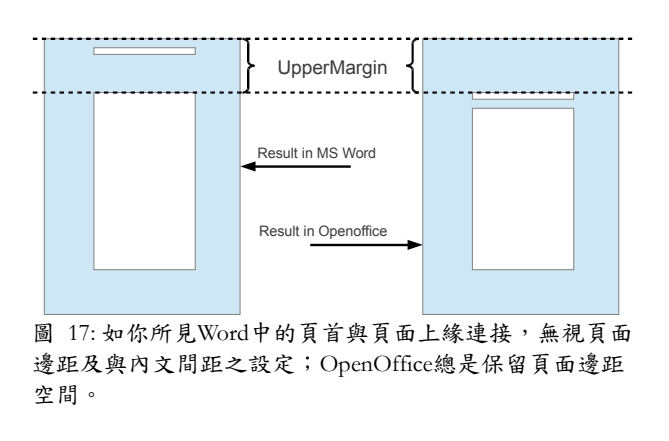

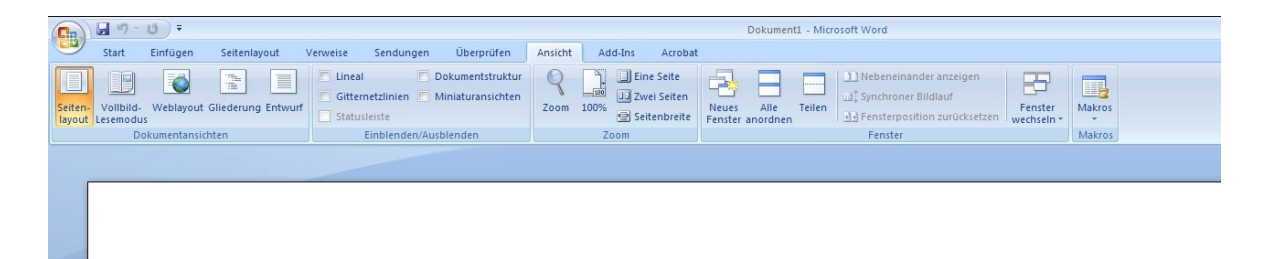

<span id="page-17-1"></span>圖 18: Microsoft Word: 大量依據進行中的工作動態改變的按鈕 (德文版)

## <span id="page-17-0"></span>**16** 帶頁碼及不帶頁碼的頁面

你會希望內文從第1頁開始編頁,而書名頁既不應印出頁碼,也不應計入頁次。甚至 你會希望目錄同樣不印頁碼不計入頁次[\\*](#page-17-3)。因此你會需要兩種頁面樣式分別給首頁及 其他頁面使用。

以下逐步說明:

• 至選單的格式化 > 樣式與格式(F11)

<span id="page-17-3"></span><sup>\*</sup> 順帶一提,後面的需求並不一定符合書籍編輯慣例。通常每一頁都必須計算,即使是空白,不印 頁碼的頁面。

- 按下第四個圖示,顯示頁面樣式清單(圖 [19\)](#page-18-1)
- 在「首頁」按下右鍵後選擇「修改」
- 將「組織器」頁籤中的「下一個樣式」,將「預 設」改為「首頁」。如此你可以維持連續的「首 頁」樣式,直到你決定改變為止。
- 按下「確定」按鈕。
- 在頁面樣式清單上「預設」頁面樣式按下右鍵,選擇「 修改」。
- 在頁首的頁籤上,勾選顯示頁首(或在頁尾的頁 籤勾選顯示頁尾)以容納頁碼。
- 準備玩這兩種頁面樣式,現在將游標移至文件第 一頁(書名頁),點兩下頁面樣式的「首頁」樣式 以套用至你的第一頁及接著的頁面(這展示你必

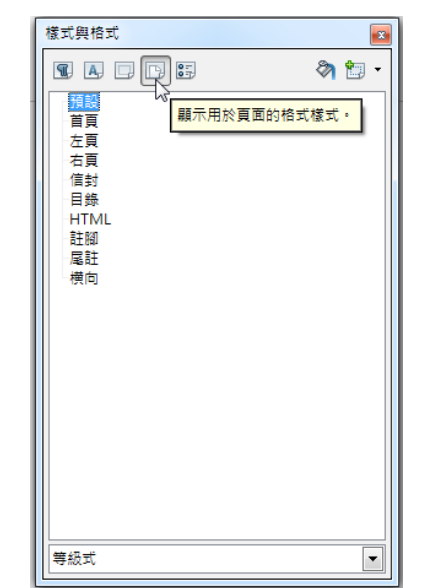

圖 19: 選單工具列上的第四個按鈕 開啟頁面樣式清單,其中之一為「 首頁」樣式。

須點兩下以套用樣式,單純改變樣式設定並未直接產生套用的效果)

- 將游標移動至書名頁的尾端,按下Ctrl+Enter插入新頁以放置目錄;新的頁面 樣式會被自動設定成「首頁」
- 將游標移動至套用「首頁」樣式的第二個頁面,插入目錄(參考第[7](#page-9-3)節)
- 將游標移動至目錄下方
- 至選單 插入 > 手動換行 > 分頁符號,並 選擇「預設」樣式。勾選「變更頁碼」從1 開始,如圖 [20](#page-18-0)
- 按下「確認」

 $\circ$ 

如此你就有兩個套用「首頁」的頁面及緊隨套用「 圖 20: 選擇「預設」頁面樣式, 並從1開 預設」頁面樣式,從1開始編頁次的頁面(如圖 [21\)](#page-19-0)

<span id="page-18-1"></span>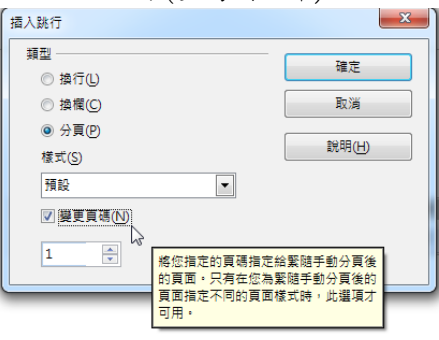

<span id="page-18-0"></span>始重編頁碼。

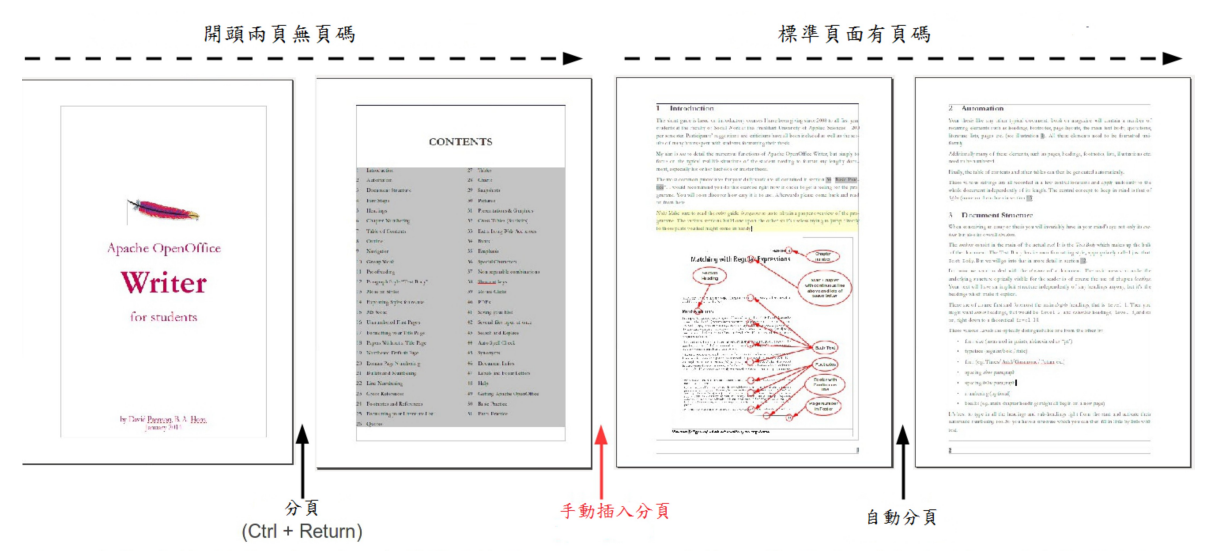

<span id="page-19-0"></span>圖 21:在第1與第2頁間,我們有一個簡單的換頁(Ctrl + Return); 在第2及第3頁間,我們使用插入手動換頁功能, 並從1開始重編頁碼;之後都使用自動換頁功能。

這裡基本上使用的是與第[10](#page-11-1) 節團體作業描述如何運用分配給作者個別的頁面樣式相 同的方法。同樣的,你可以建立「Roman」頁面樣式,以羅馬字取代阿拉伯數字標 示頁碼(參考第[20](#page-21-0)節).

#### **□** 用不同的文件製作首頁**?**

既然你已經知道可以輕易以Ctrl + Return 插入新頁面,並可以以選單選擇「插入>手 動換行」切換頁面樣式並重新編頁,很明顯不再需要用不同的檔案儲存論文不同的 部分。而實際上切割文件有幾個缺點:

- 日後將難以追蹤硬碟裡哪個檔案屬於哪個檔案。
- 難以製作最後用於出版或寄出的單一PDF檔。
- 無法自動製作圖表目錄及其他索引。

## **17** 書名頁

書名頁是唯一你不需要使用樣式而需要標記文字手動格式化的頁面。

建議使用下面設定:

- 較大的基本字型,例如以14點字取代12點字
- 以24點粗體字做為主標題,20點標準字體作為子標題,兩種標題都置中並置 於紙張上緣之下三分之一處。
- 將行距設為1,並將段落之上及段落之下的間隔設為0,這會使書名頁的主要 元素(上、中、下部分)看起來更精巧。

## **18** 不帶書名頁的論文

簡短的論文,例如6至10頁的論文,實在不需要書名頁。你所需要的只是「說明資訊 區」(參考圖[22\)](#page-20-0)使用第一頁的四分之一包含以下資訊:

- 標題 /主題
- 課程名稱及編號
- 講師名稱
- 作者(們)
- 學號
- 日期 / 截止日期
- 一行空行接著分隔行(快捷鍵: 按三次連字符號「-」再按換行)接著另一行空行  $\circ$

建議使用粗體14點字作為資訊節。

<span id="page-20-0"></span>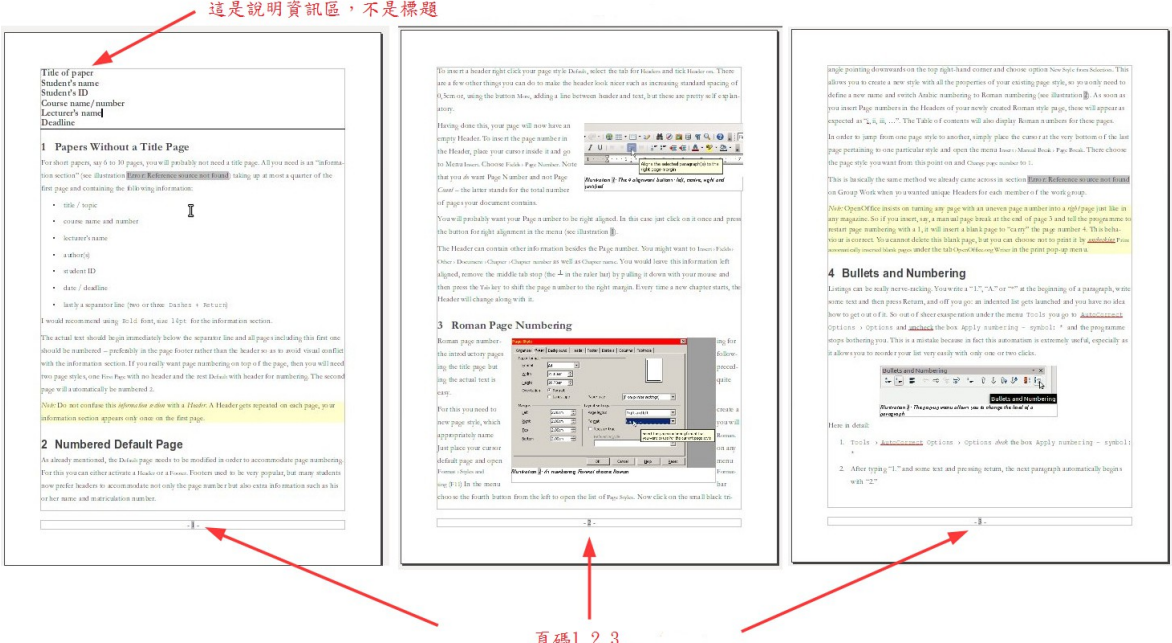

真正的本文應該立即在分隔線下開始。所有頁面(包含此頁面)都應該編頁碼,最 好編在頁尾而非頁首以免與「說明資訊區」衝突。如果真的想將頁碼編於頁面上, 你會需要兩種頁面樣式:無頁碼的「首頁」頁面樣式及給其餘頁面使用帶頁首及頁 碼的「預設」頁面樣式。第二頁會自動從2開始。

注意*:* 請不要將「說明資訊區」與頁首搞混了。頁首會在每頁重複,說明資訊區只會 在第一頁出現一次。

## **19** 「預設」頁面樣式

如同第[16](#page-17-0)節所說明,「預設」頁面樣式需要調整左邊界為3公分,以保留穿孔的空間 ,更重要的是設定頁首以容納頁碼[\\*](#page-21-2)。這裡說明個別步驟:

- 打開選單格式 > 樣式和格式(F11)
- 點下第四個按鈕列出所有頁面樣式 (參考圖 [19\)](#page-18-1)
- 右鍵點選「預設」樣式
- 選擇修改
- 在「頁」的頁籤下,將「頁面邊距」下的「向左」設定從2公分改為3公分。
- 確認
- 雙籍「預設」頁面樣式以套用至內文
- 回到內文將游標停駐於頁首
- 打開「插入」選單並選擇「欄位指令」
- 選擇「頁碼」 (不是「頁數」)

• 按下按鈕向右對齊 (參考圖 [23\)](#page-21-1) 你的頁首可能包含頁碼以外的其 他資訊。你可能想要加上你的名 字甚至是章節標題(插入 › 欄位指 令 › 其他 › 文件 › 章節 › 章 節名稱). 你可以讓這些資訊維持向 左對齊,只要將中央的定位點(尺

<span id="page-21-1"></span>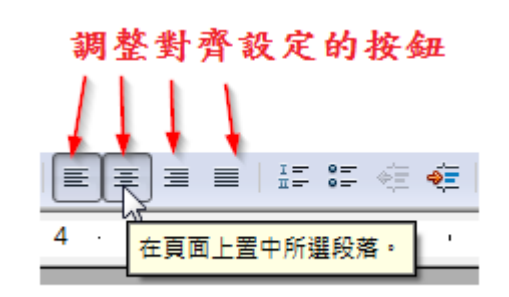

規上的 ⊥ 符號)以滑鼠向下拖曳 圖 23: 4個設定對齊的按鈕:向左、置中、向右、左右對齊。 移除後,再按下Tab將頁碼移至右邊界。每次新章節開始時,章節名稱會隨之改變。

## <span id="page-21-0"></span>**20** 羅馬數字頁碼

以羅馬數字標示書名頁後的簡介部分頁碼十分容易:

- 打開選單「格式>樣式和格式(F11)」
- 點選清單上方第4個按鈕列出頁面樣式(參考圖 [19\)](#page-18-1)
- 在「預設」樣式上按下右鍵,選擇「開啟新檔」
- 在組織器頁籤,輸入Roman作為名稱並選為「下一個樣式」以允許羅馬字標 示頁碼的連續頁面。
- 在「頁首」頁籤,勾選「顯示頁首」

<span id="page-21-2"></span><sup>\*</sup> 讀者可能偏好使用頁尾多過頁首。使用頁首過去十分流行,但是很多學生現在偏好使用頁首,以 同時容納頁碼及其他資訊,例如學生姓名及學號。

- 在「頁」的頁籤下,將「頁 面邊距 > 向左」由2cm調整 為3cm
- 在同個頁籤下,將「格式」 從阿拉伯數字改為羅馬數字 (參考圖 [24\)](#page-22-0)
- 將游標移至先前設定為不編 號的首頁節尾。

<span id="page-22-0"></span>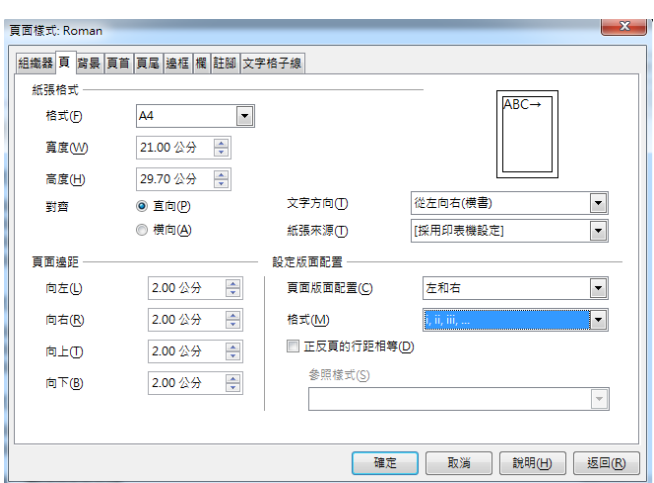

- 至選單「插入 > 手動換行> 圖 24: 選擇羅馬數字i, ii, iii作為頁碼格式。 换 頁 」, 樣 式 選 擇  $\lceil$ Roman  $_1$ , 勾選變更頁碼並將頁碼設定為1(會自動被格式化為i,ii,iii)
- 按下「確認」
- 接著將游標移至Roman樣式的頁面最尾端。
- 再次至選單「插入 > 手動換行> 換頁」,並請選擇樣式下拉選單的「預設」 ,並將頁面重新設定為1。
- 再次按下確認。

這麼做有什麼結果?你的文件現在包含3種頁面樣式:

- ✔ 用於書名頁的「首頁」樣式
- ✔ 頁碼以i,ii,iii...標示的「Roman」樣式
- ✔ 主要內文模式使用的標準頁面樣式

在不同的頁面樣式間插入手動換頁並重新開始編頁。

這裡的方法基本上與第[10](#page-11-1)節團體作業時替每個成員提供獨特的頁首而替每個成員設 定各自的頁面樣式相同。

*Note:* OpenOffice 堅持排版時將非偶數頁面排於右頁,像一般雜誌的做法。舉例來說 , 如果你在第3頁後插入手動換頁,並且設定自第1頁重新編頁,會插入一頁空白頁 以納入第4頁。這個行為是正確的,你無法刪除被插入的空白頁,但是你可以選擇不 印出自動插入的空白頁面,只要在列印時的彈出視窗,OpenOffice Writer頁籤中,取 消核取「列印自動插入的空白頁面」即可。

## **21** 編號清單與項目符號

編號清單與項目符號功能可以十分今人傷腦筋。在段落開始輸入1.或者A.或者\*,接 著輸入某些內容後按下換行,完成了!你觸發了一個縮排清單,卻不曉得如何取消這 個功能。實際上,清單極有用,尤其是清單提供快速調整順序的功能。

說明如下:

- 1. 不要關閉這個功能:在選單的「工具 > 自動校正選項 > 選項」中,勾選「使 用編號 - 圖示: \*」。
- 2. 輸入1.以及一些文字後,按下換行,出現「項目符號與編號」浮動選單,下 一個段落會自動從2開始編號。

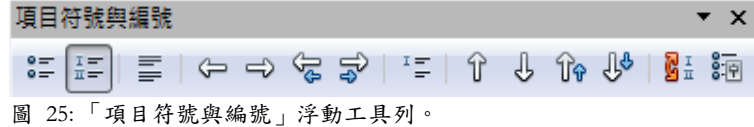

- a) 你可以將段落甚至選取幾個段落做「降一級」的動作。
- b) ...透過點選浮動選單上向右的白色箭頭。
- c) 你可以將編號樣式設定成 a), b), c)
- d) ...透過使用選單最右方按鈕(「項目符號與編號」),在「編號類型」的頁 籤下,替游標所在的層級選擇偏好的編號類型。
- e) 使用標示向上或向下雙箭號,可以將段落及次級的段落向上或向下移動, 例如第2項會與第3項交換位置。
- 3. 要終止清單,在清單末按下兩次換行。

要插入不帶編號的段落, 點 選 中 間 的 按 鈕 (如 圖 [26](#page-23-0),不帶編號插入條目) 。如果想要插入內容不產 生新的段落,按下Shift +

<span id="page-23-0"></span>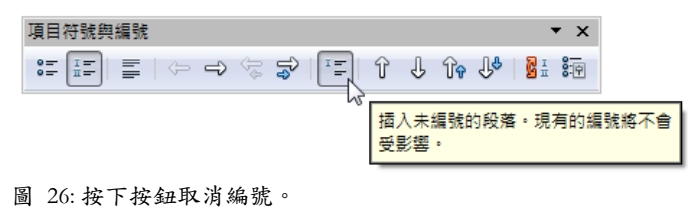

**換行。**<br><br>注意:萬一編號中斷了(意即從清單中間從1.開始重新編號),你必須將游標移動至第 一個編錯號碼的項目,按下Backspace兩次然後按下換行繼續編號。你可能必須重複 這個動作數次,有點繁瑣,但是有效。

#### <span id="page-23-1"></span>**22** 行編號功能

行編號對製作訪談紀錄很有用,允許像是「請參考訪談紀錄第22列」的參照方式。 然而你可能不想將整份論文內容編行號,而僅想編訪談部分。萬一你有數個訪談, 他們每個都應該從1開始。

這裡是使用方法:

• 至選單「工具 > 行編號」,並勾選「顯示編號」;將「間隔」從5改為1以利定位; 取消勾選「空行」;完成這些設定程式可以全面編行號了。

- 修改預設段落樣式,在「大綱與編號」的頁籤下,取消勾選「包括這個編號的行」;這 樣做確保所有基於「預設」樣式的樣式都將行編號功能關閉。
- 在段落樣式清單(F11)「內文」樣式上選擇新建
- 將新樣式命名為Interview
- 在「大綱與編號」頁籤下,啟用「包括這個編號的行」,從此以後套用這個 樣式的段落都會有行號
- p將游標移動到訪談紀錄的第一行,選擇Interview樣式並套用;如果你的訪談 記錄有多個段落,將標記所有訪談紀錄段落並一次套用此樣式。

為了要在第二段訪談的第一段重新開始編號,按下右鍵選擇「段落」(不是「編輯段 落樣式」),「大綱與編號」頁籤下,勾選「從這個段落重新開始」。

## <span id="page-24-0"></span>**23** 對照參考

較長的文件通常會參照他處內容,例如「見第xx章(頁vv)」,或「見圖mm(頁nn)」。 前面的符號會被正確的數字所取代,毋須需人工輸入「見第12章(頁36)」,因為這些 數字在搬動章節或插入新圖後就會改變了。

要參照章節,至插入 > 參照 > 交叉參照,選擇左上方欄項中的「標題」,在右手 邊的欄項中選擇你要參照的章節,在左下方的欄項中,選擇標題所在的頁面或標題 編號本身(假設有設定標題編號),或者兩者,並按下插入及關閉。用類似的方法你可 以指向表格及例圖(假設有設定標題編號)。

所有使用參照處都列於導覽(F5)中。

#### **24** 註腳

要插入註腳,至選單「插入>註腳/尾註」,然後按下「確定」。程式會自動替你編 號。你甚至可以任意將插入的註腳標記移至內文其他註腳前後,編號會隨之自動更 新。

整體而言最好不要使用註腳。為了不打斷閱讀順序,你可能會將註腳用於內文中不 直接處理的主題,例如指引進一步閱讀資料或提供其他作者的論點。

你並不需要將註腳用於參考文獻。建議使用哈佛文獻格式,例如可用(Wilson 2005: 27), (Wilson 2005a : 27)表示參考作者Wilson多個於2005年的著作,用(Wilson et al. 2005 : 27)表示參考到Wilson與其他作者的共同著作。簡而言之,除了作者名字、出版年及 頁數以外不需要在內文包含其他資訊,將其餘細節保留於論文結尾的文獻清單(參考 第[25](#page-25-0)節).

以哈佛文獻格式取代註腳並非適合所有情況。在大學的環境下,由於論述通常跟隨 引述作者的流程,這樣做的確適合。然而在其他場合,文中的括號可能顯得十分今 人分神,在這種情況使用註腳是合理的。無論何者,插入必要最少量資訊就好。

如同頁面上其他元素,基於「預設」樣式,註腳也有自己的段落樣式。

你可以在註腳間按向上、向下鍵移動而不必回到內文。這個功能方便你一次清理所 有的註腳。

如果你只有少數幾個註腳,最好以單一字元標示,如[\\*](#page-25-1),而不使用自動編號<sup>\*</sup>.

## <span id="page-25-0"></span>**25** 參考文獻

文獻清單看起來像這樣:

**Fredrickson**, George M., "Racism: A Short History", Princeton, 2002

**Keevak**, Michael, "Becoming Yellow: A Short History of Racial Thinking", Princeton, 2011

**Thielen**, Marc, "Jenseits von Tradition – Modernität und Veränderung männlicher Lebensweisen in der Migration als Provokation für die (Sexual-)Pädagogik", in: *Zeitschrift für Pädagogik* 6/2010, Beltz-Verlag

**Camus**, Albert, "Le Mythe de Sisyphe", Paris 1954

**Wilson**, John, "The Role of Early Kindergarten Education" in: *Quarterly Journal for Child Pedagogy*, 2005/3, Frankfurt am Main

注意第一行直接從左邊界開始,而縮排後面幾行。這讓讀者即便沒有使用粗體字也 較容易尋找作者。你會需要一個新的段落樣式:

- 打開「格式」選單中的「樣式與格式(F11)」
- 打開段落樣式清單(點選彈出選單的最左圖示)
- 在「內文」樣式上按下右鍵
- 選擇「開啟新檔」
- 在「組織器」頁籤下,將新段落名稱命名為Lit
- 在「縮排和間隔」頁籤下,將文字前縮排設定為0.8cm,將「第一行」縮排設 定為-0.8公分(負數)。
- 選取所有內文中的文獻項目
- 在Lit樣式格式上點兩下,套用這個樣式

要依字母排序所有項目,打開選單「工具 >排序」並按下「確定」。<br><mark>注意: 負數縮排的特色也被用在其他的清單類型,像是字典或者索引(經常與粗體或</mark> 其他關鍵字合併使用)。

<span id="page-25-1"></span><sup>\*</sup> 作者Umberto Eco所撰寫的《如何寫論文》可以作為對所有從事撰寫論文的人的指南。不幸的是這 位哲學家兼作者的偉大的著作並未被翻譯成英文。

## **26** 引文

短引文 (從幾個單字至三行) 需要使用雙引號區隔本文,引文中的引文以單引號表示 。超過三行或四行的引文需要以單獨的段落,並以「引文」段落樣式排版,在引文 文字前後各縮排1公分。你可以進一步調整引言樣式,將行距設定為「成比例」並設 定成130%而非1.5,以略小的11pt字型取代原本12pt的字型。斜體不再是引言常用的 字體了。

方括號中的刪節號被用來取代引言中略去的部分。然而略去的引言不應該太多,以 避免過於隨興,顯得只引用少許原文而忽略原始前後文。方括號也可以用來顯示大 小寫改變。有時候也可以用來插入陌生單字的翻譯,例如:"The totality of these relations of production constitutes the economic structure of society, the real foundation […]. The mode of production of material life conditions the general process of social, political, and intellectual life. It is not the consciousness of men that determines their existence, but their social existence that determines their consciousness." (Karl Marx, Preface to A Contribution to the Critique of Political Economy, 1859)

不帶方括號的刪節號常被用來象徵不完整的語句。「『我不知道......』,他說,希望 爭取時間」。

#### **□** 何時該運用引言**?**

盡量少用引言。如果只是描述某個作者對兒童教育的觀點,最好是以你自己的方式 表達。太多直接引用給人你只是在強調自己的文字的印象。

依我之見,有兩種狀況你應該直接引用:你想要深度分析有爭議或特別困難的段落 ,因此需要引用分析的主體,同時不要忘記將引文前後文及引文來源的歷史及社會 背景及針對之讀者納入考慮。

另一種狀況是你想證明作者自我矛盾或公眾形象與其作品內容不符。

### **27** 表格

你可以自選單的表格>插入>表格插入 一個表格,彈出對話視窗會詢問欄數 及列數。你可以隨時用工具列的綠色 及紅色按鈕新增或刪除欄或列(如圖 27)。你可以用滑鼠調整欄寬;要刪除 表格,從選單中選擇「表格>刪除>表 格」。

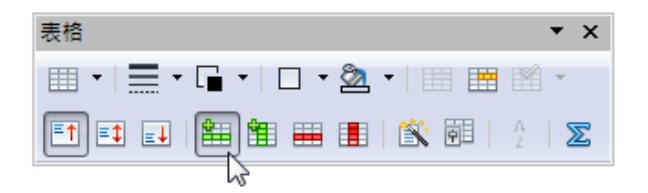

圖 27: 只要游標在表格內就會出現這個浮動工具列。點選 綠色橫條圖示插入新列。

萬一表格包含太多列而無法容於單頁時,你可以允許程式切割表格並將表格下方部 分移到次頁。另一方面,如果表格很小僅包含數行的內容,你可能會希望不分割表 格而維持完整。要設定上述行為,在表格任意處按右鍵,選擇「表格」,在「換行 和分頁」頁籤中,勾選「允許跨頁和跨欄分割表格」。這裡你也可以設定每頁重複 表格標題,並且決定標題所包含的行數。

如果你的表格包含太多欄位而無法容於左右邊界內,你可以選擇以橫向頁面樣式取 代垂直頁面樣式,或者將表格放在論文附錄,以較大的a3紙張(或以水平頁面樣式, 參考第[16](#page-17-0)節切換頁面樣式的方法.)

要在表格尾端插入標題, 只要在表格上按右鍵並選擇「標題」。設定的標題會被自動 編號,易於交互參照,你可以寫「請參考表xy」(參考第[23](#page-24-0)節關於交互參照的作法)。 除了目錄,你也可以製作表格索引。

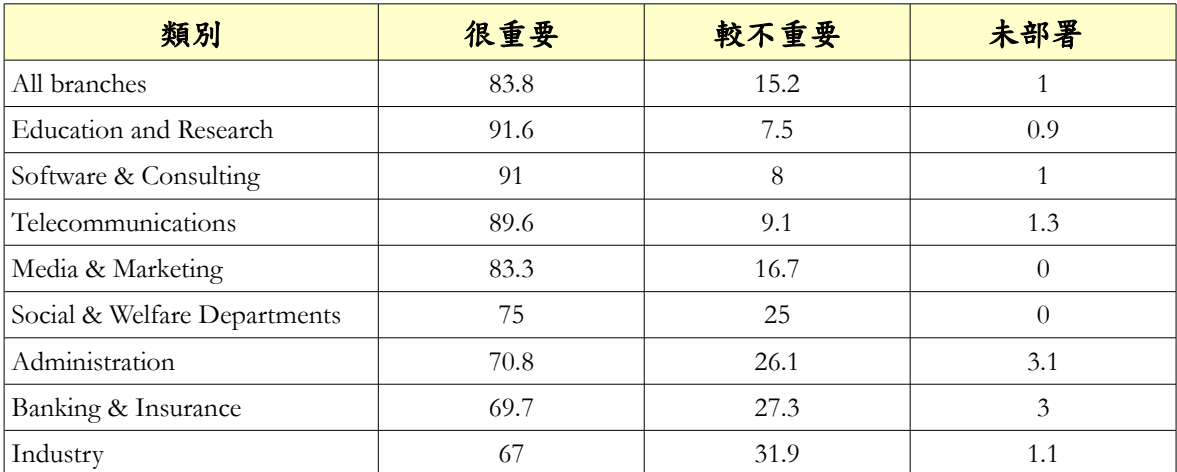

<span id="page-27-0"></span>表 3. 來源: http://www.heise.de/open/artikel/Open-Source-ist-in-den-Unternehmenangekommen-224504.html (萃取Heise雜誌進行的調查,關於使用開放原始碼軟體的情 形。本調查於2009年訪問3500家公司,有效樣本數為1312個 – 以百分比回答)

你也可以製作看不到邊框的表格,例如用於簡歷的表格(左欄有日期,其餘的文字在 右欄)或,或用於文摘有欄分隔線而無列分隔線的表格。

如果你希望幾個相鄰的欄有相同的寬度,以滑鼠標記後選擇選單中的「表格 > 自動 調整 >平均分配欄」。

## <span id="page-27-1"></span>**28** 圖表

你可以將表[3](#page-27-0)中的資訊以圖 [28](#page-28-0)的圖表型式呈現,這裡是作法:

- 1. 以滑鼠左鍵選取整個表格(欄與列)
- 2. 選擇選單的「插入 > 物件 > 圖表 」
- 3. 在彈出視窗中選擇想用的圖表類型(例如採用橫向長條圖取代縱向長條圖)並加 入標題。
- 4. 按下「完成」確認
- 5. 在圖表上按下右鍵選擇「標題」,設定適合的標題。

注意當你點選圖形時,選單上的符號改變,提供數個捷徑。在圖形不同的區域雙擊 或連點三下,會有更多的選項可供選取。<br><br><del>注意: 小心不要在頁面上把太多圖形堆在一起。萬一圖形重疊,在第一個圖後加入一</del>

個空的段落,讓第二張「固定標記」在這個空段落上。每個圖形都需要一個個別的 固定點 - 通常是一個段落,雖然你可以將圖形固定在頁面或把圖形當成字元。這 顯示OpenOffice是一個文書處理軟體而非排版軟體,要製作炫麗的排版,建議使用 開源軟體Scribus。

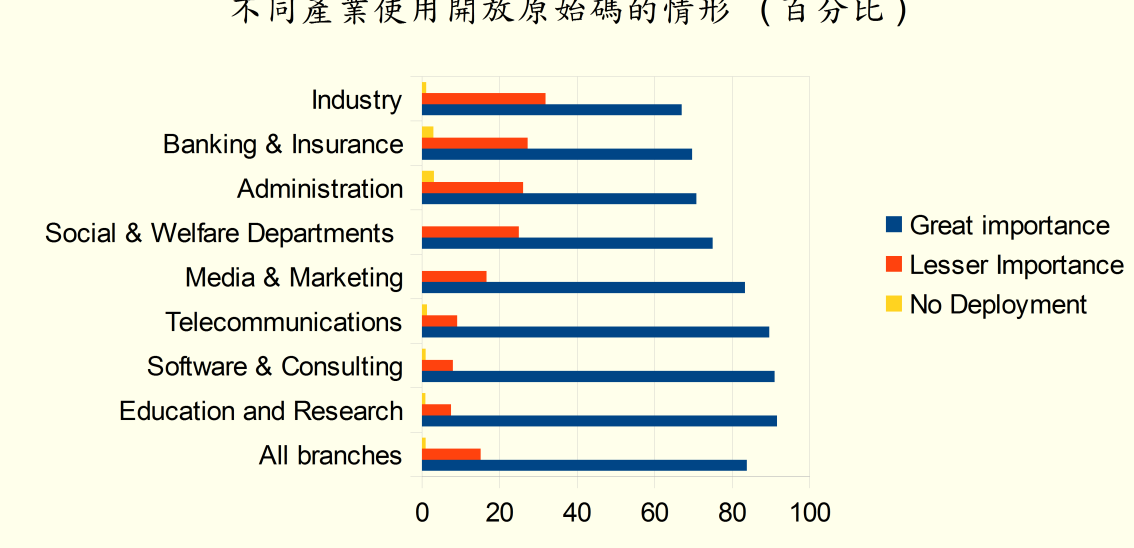

不同產業使用開放原始碼的情形 (百分比)

<span id="page-28-0"></span>圖 28: 來源: 參考表3

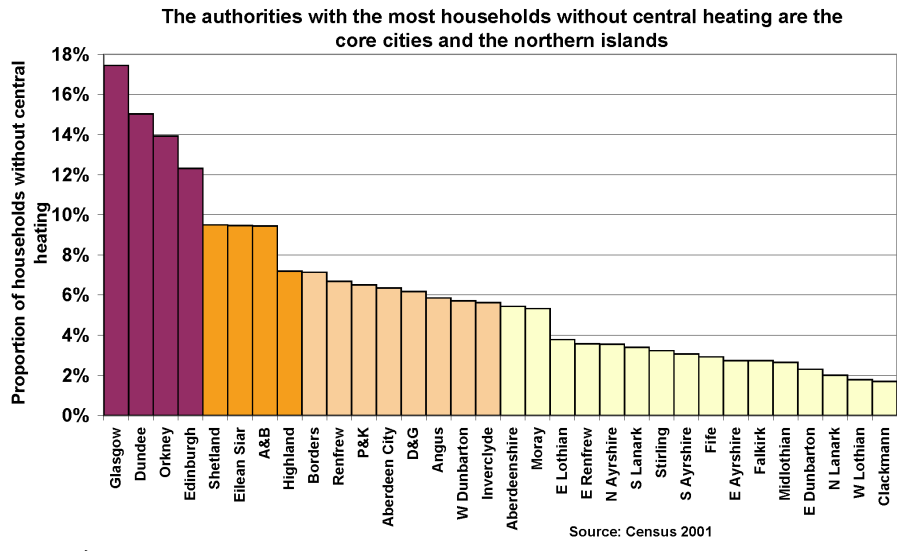

<span id="page-29-0"></span>圖 29: 來源: http://www.poverty.org.uk/s77/index.shtml?2

## **29** 圖片

你可以從硬碟或隨身碟中插入圖片或照片:使用選單的插入>圖片>取自檔案,然後 選擇想要使用的圖片。

你也可以直接插入一張來自網路的圖片,在網頁中的圖片上按下右鍵選擇複製,回 到本文中按下Ctrl + V插入圖片。

再次提醒,請不要忘記替圖片設定標題,以便於他處參照(參考第[23](#page-24-0)[節對照參考](#page-24-0))及自 動建立圖表目錄。

## **30** 使用螢幕截圖

有時候無法於想插入的網站圖片上按滑鼠右鍵,舉例來說圖片可能是受保護的PDF 檔的一部分。這種情況可以用截圖後再移除不需要的部分。建議使用快又簡單的免 費軟體Xnview(或使用Linux的Ksnapshot),以下簡介如何使用Xnview(基本上Ksnapshot 使用方法亦相同):

- 1. 將網頁固定在所需部份可視的位置,放大至最符合的尺寸。
- 2. 啟動Xnview。
- 3. 點選截圖圖示(相機圖示)以擷取螢幕畫面。
- 4. 選擇待擷取的視窗。
- 5. 截圖顯示後,選擇實際想要的區域,按下Shift + x移除周圍不需要的區域 (或 選單的 Edit > Crop).
- 6. 按下 Ctrl + a 標示剩餘的內容,按下 Ctrl + c複製至記憶體。
- 7. 回到本文中按下 Ctrl + v 插入影像。

8. 仿效圖 [29](#page-29-0)在影像上按下滑鼠右鍵新增標題。

## **31** 簡報及繪圖

Apache OpenOffice也提供簡報模組(與微軟的PowerPoint類似)。除了維持簡報形式單 純,維持白底黑字(也可使輸出較便宜),避免使用外框或其他元素外,我不會給太多 建議。整體而言讓聽眾過度注意投影而非你所說的內容是危險的,所以這是我會小 心的技巧。

注意*:* 基於相同原因,我抗拒在圖中使用指向不同方向的箭以圖像表達某個複雜的事 實。我不是指統計圖,而是那些描述概念,社會關係,或心理現象的狀況。原因如 下:

i) 圖形暗示事實可以被簡化為單純的圖像結構,而事實鮮少如此;

ii) 你強迫旁觀者將大量資訊往相反方向,從抽象影像朝向具體事實重新轉換。

iii) 至少一個維度被忽視:時間。例如一個雙向的箭頭沒辦法告訴你雙向互動中,哪 個先開始以及維持了多久。

iv) 常有人說影像勝似千言萬語 - 但是這並非必然;這個規則可能適用攝影或建築 設計圖,但是即使設計師也需要解釋。

核心問題在於爭論。當一個人說了某些內容,另一個人可以說一些別的,你可以反 對他;這種語言數千年來發展的方式是無懈可擊的。精確地來說,透過「勝似千言 萬語」的影像剝奪了閱讀者回應的權力。在文字中置入圖形是反對讀者參與對話。

## **32** 交叉表 **(**統計**)**

Apache OpenOffice Calc 也許無法與統計專用軟體如SPSS或對應的免費開源軟體PSPP 相比。然而你還是可以將它用於統計,最常用的方式是交叉表,用來展示變數間(假 定的)依賴關係。

#### **□** 以兩種分類調查並以百分比呈現結果的範例

在虛構的調查中,我們詢問12個男性和女性,自1至10的程度中,他們憎惡暴力影片 的程度。目標是檢視男女之間是否有顯著的變異。原始的結果顯示於表[4](#page-31-1),交叉表列 於表 [5](#page-31-0)。

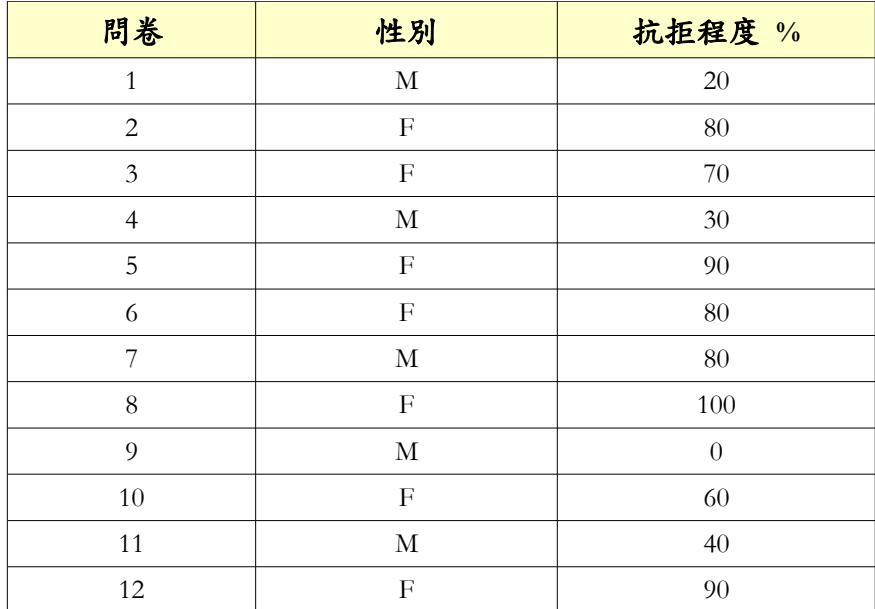

<span id="page-31-1"></span>表 4: 男性及女性對暴力影片的厭惡程度

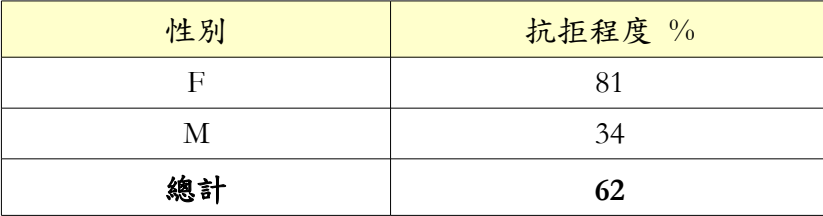

<span id="page-31-0"></span>表 5: 以交叉表形式呈現相同資料,顯示女性對暴力影片 的抗拒遠大於男性 (或假定如此)

為了得到表 [5](#page-31-0)的結果,依以下步驟執行:

1. 標記選取我們感興趣的「性別」及「抗拒程度」兩欄資料,選取時包含表4中 的標題列及原始資料,複製至系統剪貼簿,然後打開試算表(選單的「檔案 > 開啟新檔 > 試算表」。),並且按下Ctrl + v 重新插入資料。

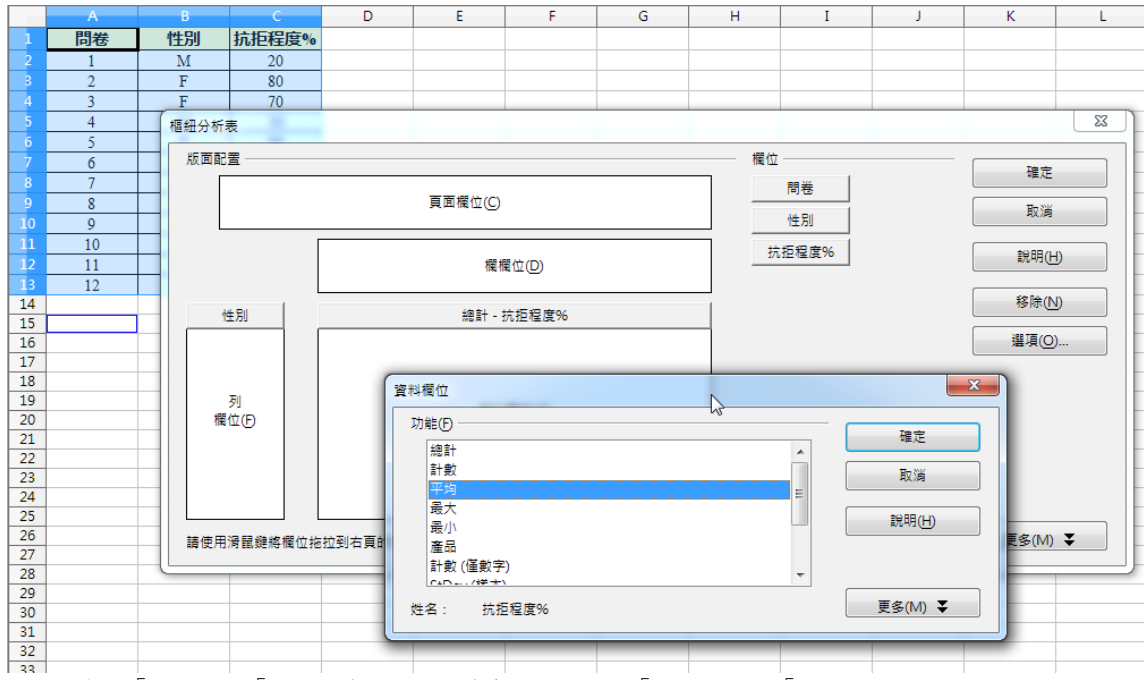

<span id="page-32-0"></span>圖 30: 在將「性別」及「抗拒程度」拖放至適合的欄位,至「選項」選擇「平均」

- 2. 在試算表中,選取兩欄後,至選單選擇「資料 > 樞紐分析表 > 建立 > 目前 的選取」。
- 3. 將「性別」拖拉至白色區域的「列欄位」,將「拒絕等級」拖拉至「資料欄 位」並點選「選項」,選擇「平均值」,按下「確認」,再一次按下「確認 」(參考 圖 [30\)](#page-32-0).
- 4. 你的交叉表現在出現在試算表中了。
- 5. 選取樞紐分析表,至「格式>儲存格>種類>數字>-1234」,小數點位數設定 為0,前置0設定為1,並按下「確認」(如圖 [31\)](#page-33-0),用這個方法避免產生小數位  $\circ$
- 6. 將新建立的交叉表複製至系統剪貼簿(Ctrl + c).
- 7. 回到內文插入交叉表的內容(而不是影像) ,使用編輯 > 選擇性貼上 › 已經 格式化的文字[RTF] (或者使用快捷鍵 Shift + Ctrl + v 而非 Ctrl + v)
- 8. 你現在可以自由的格式化新插入的表格了。
- 9. 最後在表格上點選右鍵插入說明。

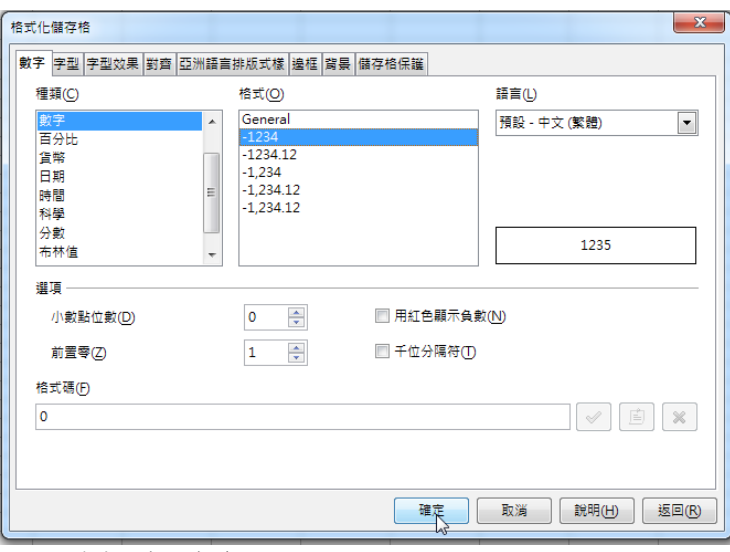

<span id="page-33-0"></span>圖 31: 減少小數位數為0

□ 回答是否的問卷範例

在回答是或否的模擬問卷中,我們想確知慣用手是與性別有關的。因此我們把「你 寫字主要使用右手還是左手」這個問題發給一群人。原始資料列於表[6,](#page-34-1)待分析的摘 要結果在表 [7.](#page-34-2)

要得到如表[7](#page-34-2)中分組後的結果,依照下面步驟進行:

- 1. 將右手邊的兩個欄位(「性別」及「慣用手」從表[6](#page-34-1)複製至系統剪貼簿,並插 入至試算表中)。
- 2. 在試算表中,選取相同兩欄。
- 3. 打開選單「資料>樞紐分析表>建立>目前的選取」
- 4. 將「性別」拖拉至白色區域的「列欄位」,並將「性別」拖放至「欄欄位」 及「資料欄位」 (如圖 [32\)](#page-34-0).
- 5. 在「選項」中選擇「計數」取代「加總」,按下其他將「類型」選為「百分 比」。
- 6. 一個新的交叉表會出現在試算表中。
- 7. 選取樞紐分析表,至「格式>儲存格>種類>百分比>13 %」,數字會帶百分 比記號並不顯示小數位。
- 8. 複製交叉表的前3欄。
- 9. 回到文字檔案並使用Shift + Ctrl + v貼上內容,選擇已經格式化的文字[RTF] ( 如此可以貼上可格式化的表格而非以Ctrl+v貼上圖片).
- 10. 格式化新插入的交叉表。
- 11. 最後,在表格上按右鍵設定「標題」

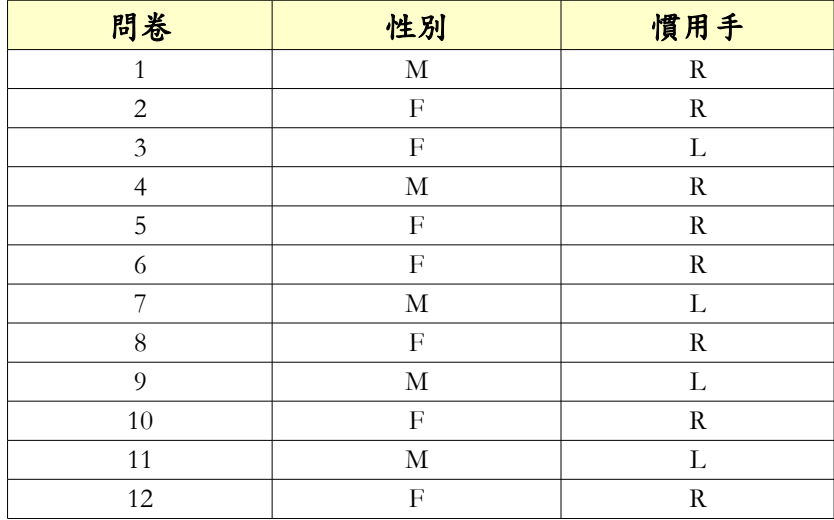

<span id="page-34-1"></span>表 6: 慣用手與性別資料(原始資料)

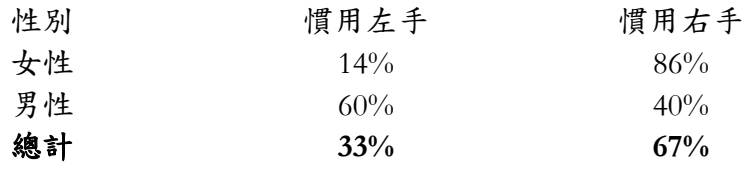

<span id="page-34-2"></span>表 7: 慣用手與性別相關之交叉表

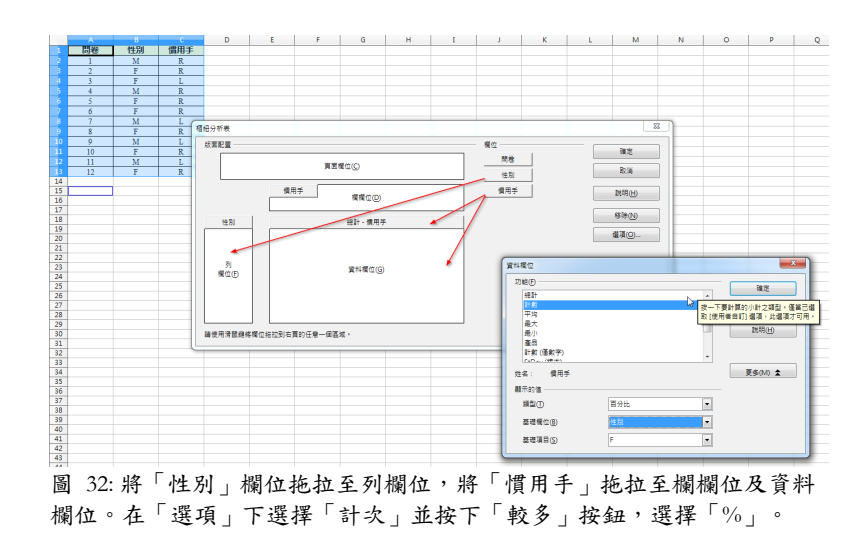

## <span id="page-34-0"></span>**33** 超長網址

網址有越來越長的傾向,你可能有一個這樣的網址:

請 まんじゃ 多 きんこう おおおお 考 こうこう こうこう こうこう http://uk.search.yahoo.com/long\_chain/long\_chain/long\_chain/long\_chain/long\_c hain/long\_chain/

如果可以用下面的型式會比較好:

請 參 考 : http://de.search.yahoo.com/long\_chain/long\_chain/long\_chain/ long\_chain/long\_chain/long\_chain/

換句話說你想要達到兩件事情:1)網址開頭應該和前一個語詞在同一行 2) 你希望斷 行在正確的位置。

為此請按照下面步驟進行:

- 1. 在選單的 工具 › 選項 › 語言設定 › 語言 勾選「顯示雙向書寫的使用者介面元件」。
- 2. 使用選單中的 插入 › 格式化標記 › 選擇性連字符。
- 3. 如果你有大量網址,你可以用編輯選單下的尋找與取代加速修改過程,將每 個「/」替換成「/及選擇性連字符」;相反的,為了避免http://在行尾被切 斷,你可以將重複出現的「/及選擇性連接符」換回「/」;你可以將同樣的邏 輯用於「\_」及其他常用於網址的字元。

## **34** 字體

內文應使用有襯線字型。所謂「襯線」是指字母尾端的水平線,多與基準線重疊, 如字母i或m,少數在基準線以上如w,或以下的如p或q。其他字母如o並無襯線。典 型的有襯線字型如Times New Roman。這些襯線在水平軸上給字母穩定的視覺效果 ,並減少字母間的間距,使字母看起來某種程度的「融合」使單字看起來較為緊密 不至於看起來像其他無襯線字型(如Arial),看起來像個別字母的集合。由於人傾向 將整個單字作為單元擷取訊息,整體的效果將提高閱讀的速度,視線將在單字間而 非字母間移動。

對於主標題、海報或者傳單等以吸引注意力為主要目標的內容,則較適合採用無襯 線字型。

# Times New Roman 40 pt Garamond 40 pt Arial 40 pt Futura Lt BT 40 pt

AaBbCcDdEeFfGg (Times New Roman 12 pt) AaBbCcDdEeFfGg (Garamond 12 pt) AaBbCcDdEeFfGg (Arial 12 pt) AaBbCcDdEeFfGg (Futura Lt BT 12 pt)

有各種不同的字型可供使用。舉例來說Futura Lt BT字型較Arial淡,與Garamond(亦較 Times字型淡)完美結合。哲學的說法是你可以說Garamond去掉了不必要的脂肪,減 少至供快速閱讀的數學上的極小值。此種字型亦較Times字型圓潤,為較無侵略性的 外觀。雖然較Times小,這種字型仍然維持了相當的可讀性。

整體而言應避免使用不同的字型,盡量運用大小及字體(正常、斜體、粗體、粗斜體) 的變換。

如果你使用A4的頁面格式,你很有可能想要使用12點字(或11點字,假如你想要用 Arial,本質上較大)。如果是製作A5大小的手冊,可將大小減少為11點甚至10.5點, 印表機及紙張的品質越好,越可以在不影響可辨識程度的情況下縮小字體大小。<br><br>注意:有時講師會針對格式提供十分仔細的規範,例如頁數、字型、字型大小、行距

、段落間距等外觀要求,而非控制交出的字數。如果他們僅指定「繳交字數以10,000 字±10%為限」,會較為容易。參考第[46](#page-39-0)[節文件資訊。](#page-39-0)

#### **35** 強調

強調單字時,避免使用粗體,並改採[斜體](#page-36-0)*\**。在使用打字機的年代,無法以前述方法 強調,而必須將打字滾筒回推後重複打印文字兩三次以達到強調的效果,或者以底 線強調內容,甚至選擇在字母之間插入空格,或者改以大寫表示。斜體可以達到使 單字突出的效果而不至於影響整體畫面。

另外一種用於格式文獻列表的舊式方法是以小型大寫(Small Caps)強調作者名字。參 考第[25](#page-25-0)節關於如何格式化 [參考文獻。](#page-25-0)

## **36** 特殊字元

你可以在插入 > 特殊字元下找到需要的特殊字元。如果你經常用到特定特殊字元或 字串,例如[...],而不想重複輸入,可以利用「工具 > 自動校正選項」,在左手邊 輸入捷徑,例如xxx,點選新增並按下確定確認。之後每次輸入xxx並按下空格,軟 體會自動取代為[…]。

前面使用的取代清單包含了許多標準取代設定,例如兩個連字符會被取代為較長的 連字符,而三個點會被取代為刪節號。

<span id="page-36-0"></span><sup>\*</sup> 與英文不同,中文印刷似乎沒有以斜體強調的慣例。請參考 http://blog.justfont.com/2014/01/popular-typography-4/介紹關於中文印刷強調的方法。

## **37** 不可切割的組合

像是 Mr. Soso, Dr. Who, § 120, \$ 120,000, 26 % 這樣的單字組合不應該允許在行尾被截 斷。要把確保前面的單字合併,在兩個單字間以按鍵組合Shift + Ctrl + 空白建 (選單 的 插入 > 格式化標記 > 不斷行的空格字元 )插入不斷行的空格取代單以空白鍵插 入一般空格。

## **38** 快速鍵

OpenOffice Writer 提供了許多提升效率的鍵盤快捷鍵。將部分好用的功能列舉如下:

- Ctrl + 0 游標所在段落樣式將被設定為「内文」。
- Ctrl + 1 游標所在段落樣式將被設定為「標題1」。
- Ctrl + 2 游標所在段落樣式將被設定為「標題2」。
- Ctrl + 3 游標所在段落樣式將被設定為「標題3」。
- Ctrl + 4 游標所在段落樣式將被設定為「標題4」。<br>• Ctrl + i 選取的文字會被設為*斜體。*
- 
- Ctrl + b 選取的文字會被設為粗體。
- Ctrl + m 選取的文字會去除所有手動格式化設定,只留下段落格式。
- Ctrl + s 存檔。
- Ctrl + p 列印。
- Ctrl + f 尋找與取代文字。
- Ctrl + c 複製選取文字至記憶體。
- Ctrl + x 剪下選取的文字並複製至記憶體("x" 代表剪刀的形狀)
- Ctrl + v 插入記憶體中內容 ("v"代表插入的符號)
- Ctrl + shift + v 同上,只是可以選擇插入格式化較少的文字或完全未格式化的文字  $\alpha$
- Ctrl + Return 開始新頁 (頁面分隔符號)
- Return 開始新段落
- Shift + Return 換行 (但是不開始新段落)
- Ctrl + 插入選擇性連字符 單字只有在無法容納於行內時會插入連字符
- Ctrl + Shift + 空白鍵 插入不斷行的空格字元
- Ctrl + Shift + 插入不斷行的連字符
- – + + 空白鍵 長連字符 "–"
- . + . + . + 空白鍵 刪節號 "…"
- Alt + shift + F8 將選取模式由標準改為垂直(塊狀區域)

## **39** 滑鼠鍵

- 雙擊標記整個單字
- 點擊三次標記整個句子
- 點擊四次選取整個段落
- 點擊滑鼠右鍵提供Context menu
- 在標記區域點-按-拉允許重新配置區域
- 合併Ctrl使用可以標記幾個不連續的段落

## **40** 可攜文件格式**(PDF)**

*PDF*可攜文件格式(Portable Data Format)是Adobe發展的文件格式,這種格式在不同作 業系統、螢幕或印表機可以輸出相同結果,使得這種格式用於文件散布上愈受歡迎 。要匯出PDF檔只需要按下選單工具列上的PDF按鈕,或者選擇選單中的「檔案 > 匯出成PDF」即可。第二種方法提供了較多的設定選項。

免費軟體PDF24可以用來管理PDF文件,例如刪除PDF檔案中的特定頁面或者合併 多個檔案;Linux (Ubuntu)的使用者可以下載免費版的Master PDF Editor處理PDF檔。

## <span id="page-38-0"></span>**41** 存檔

聽起來容易的工作卻容易發生意外。請注意以下各點:

• 嚴格限制使用小寫英數字及底線作為檔案名稱

i) 這麼做增加可讀性

- ii) 避免在不同作業系統下發生問題[1](#page-38-1)
- 經常性的存檔,最好每5分鐘存檔一次,並使用好記的編號方法: self\_explanatory\_descriptive\_title\_01 self\_explanatory\_descriptive\_title\_02 self\_explanatory\_descriptive\_title\_03
- 經常性的將檔案寄給自己,這樣可以隨時取得檔案;不要依賴隨身碟。

<span id="page-38-1"></span><sup>1</sup> 例如Linux將Thesis.doc、THESIS.DOC、thesis.doc視為三個不同的檔案,排序時將小寫字母排於大 寫字母之前,與Windows不同。

### **42** 一次開啟多個檔案

我們已經以兩個視窗進行編輯作業過:一個視窗編輯文字內容,另一個在試算表中 編輯統計計算。你可以同時開啟任意多個視窗/檔案進行編輯,例如同時編輯文獻資 料庫。

在團體作業中,讀者將經常同時開啟多個視窗作業,允許在文件的不同部分進行複 製貼上。參考第[10](#page-11-1)節[的團體作業以](#page-11-1)了解更多係解。

## **43** 尋找與取代

在編輯, 尋找及取代(Ctrl + f) 你可以尋找整份文件中出現的特定文字字串, 也可以用 於將搜尋的字串取代為特定的字串。

我自己經常將尋找工具用於不同的目的:用特殊符號###標註未完成的段落,允許 稍後易於尋找。

讀者甚至可以取代段落樣式(選擇「更多選項」>「搜尋樣式」),這方法可以移除 多餘的樣式。

最後,讀者可以一次移除所有空白段落:在「更多選項」中選取「常規表示式」, 在搜尋內容中填入^\$,然後點選「全部取代」。

## **44** 拼寫檢查

工具列上你可以按下ABC圖示啟動「自動檢查拼寫」的功能。任何未知的單字會被標 記為紅色底線。要將新單字加入至字典,按右鍵選擇加入 > 標準字典。隨著時間增 加程式也會擴充語彙,假設你一直使用同一台電腦。

你可以手動編輯標準字典,在工具 >選項 >語言設定 > 語言規則下。在「自訂字 典」上選擇編輯,輸入新單字並點擊「新字詞」。

使用中的語言是在段落樣式的「字型」頁籤下定義。一旦安裝了適合的字典,含多 種語言的內文可以被正確的檢查。你可以從openoffice.org下載額外的語言包。

## **45** 同義詞詞典

在 工 具 › 語言 › 同義詞詞典 (Ctrl + F7) 下,程式列出游標所在單字的其他選擇。其中一 個包含數種語言的好線上字典是thefreedictionary.com。

## <span id="page-39-0"></span>**46** 文件資訊

有時你會想要在文件中儲存更多的一般性資訊。為此,至檔案 › 屬性 › 描述填寫內 容。在同個選單功能下,至「統計」頁籤,會得到段落、單字、字元等數目統計資訊。

選單的「工具 > 單字統計 | 功能提供一個更簡潔的文件摘要, 如果你想要得到特定 段落的資訊,選取內容再選用功能即可。

目前的編輯者資訊可以透過 工具 > 選項 > 使用者資料進行設定。這功能的主要用 途是讓許多人編輯同一份文件請參考第[11](#page-13-1) 節 [校對作業](#page-13-1).

## **47** 標籤及套用信封

在研究中可能不會使用這個功能,但是在實習過程或工作場合,你可能被要求印出 大量郵寄的標籤或套用信封。這裡是製作方法:

- 1. 打開選單 檔案 > 開啟新檔 > 試算表
- 2. 在第一列輸入各欄標題:名字,街道,城市,電話號碼,手機號碼,郵件信 箱。接著在下方填入每個人的資料。
- 3. 將試算表以有意義的名稱存檔(例如addresses)。檔案會自動附加.ods結尾。
- 4. 打開選單的「檔案 > 開新檔案 > 資料庫 , , 選擇「連線到現有資料庫 , , 並且從下拉選單選擇「試算表」,按下「繼續」確認。瀏覽選擇前一步驟中 儲存的試算表(地址檔案), 勾取「唯讀」並打開檔案。按下「繼續」。取消勾 選「開啟資料庫以供編輯」,按下「完成」。將新的資料庫命名為試算表相同的名 字(addresses)。資料庫會自動關閉,因為實際上資料庫並未包含寄資料。資料庫會自 動採用.odb副檔名,此時你有了兩個相同名稱,副檔名不同的檔案。
- 5. 打開選單>開新檔案>標籤。從下拉選單選擇你的資料庫(addresses),接著選擇 正下方的表格(sheet1),接著下方會出現資料庫欄位清單。你會看到前一步驟 建立的六個欄位:名字、街道、城市、電話、行動電話。 點選向左的箭頭將 「名字」複製到右邊。在名字之後按下Enter插入換行,接著複製街道,插入 兩個患行,最後複製城市。剩下的電話、行動電話、郵件不是此次大量郵件 的主要目的,所以可以忽略。點選「格式」頁籤,參考列於表 [8](#page-40-0) 及圖 [33](#page-41-1)的 內容輸入所有設定 (適用於在A4大小紙張上製作3x8的標籤)。點選開啟新檔 。此時會建立一個新的A4頁面,上有24個標籤,每個的欄位都有前面設定的 三個欄位,如圖 [34](#page-41-0)。接著可以在背面有黏膠的紙上列印你的文件。在列印過 程欄位會被換成試算表中真正的名字,街道,及城市。(城市也提供選項允 許列印為.odt檔而非輸出至印表機)

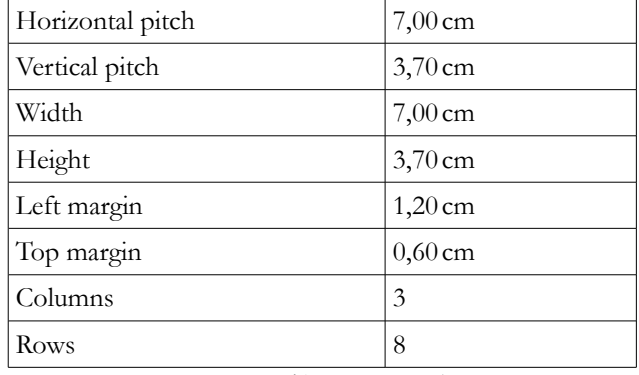

<span id="page-40-0"></span>表 8: A4大小紙張上製作3x8標籤的大小及間距設定

<span id="page-41-1"></span>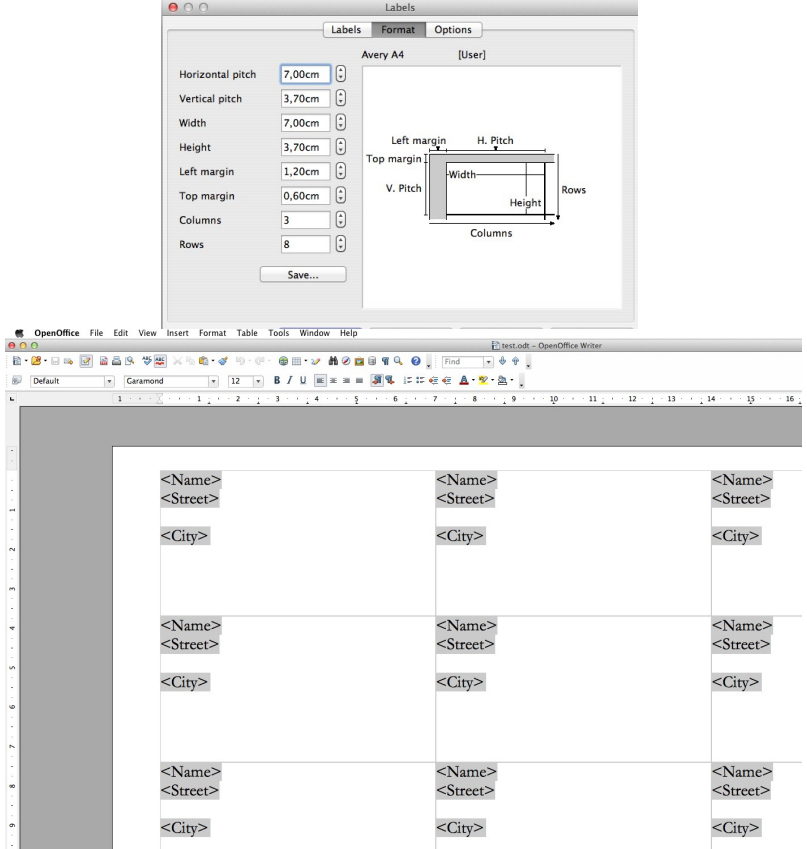

<span id="page-41-0"></span>圖 34: 新的A4格式檔案包含了臨時標記,會在列印時以真正的地址取代(無 論是否輸出為檔案)

製作大量郵件的步驟基本相同。從簡單的文件開始,在輸入「親愛的OOO」時,打 開選單的「插入 > 欄位指令 > 其他 > 資料庫 > 合併列印欄位」。你可以從資料 庫清單中選擇你需要的資料庫,例如addresses> sheet1。點選sheet1旁的 ▶符號,會 顯示所有的欄位(名字、街道、城市等)。點選名字,接下來名字會逐一插入每份郵件 中,在「親愛的OOO」之後,信件其他部分只是單純的文字。

## **48** 輔助說明

使用「說明」選單可以找到易用的逐步操作指。將游標停駐於任何按鈕或選單上時 ,會依據「工具>選項>OpenOffice>一般」下的設定提供長短不同的提示(請參考圖 [35\)](#page-42-1)。使用Google通常你也可以找到有用而清楚的協助:只要以OpenOffice為關鍵字 即可。

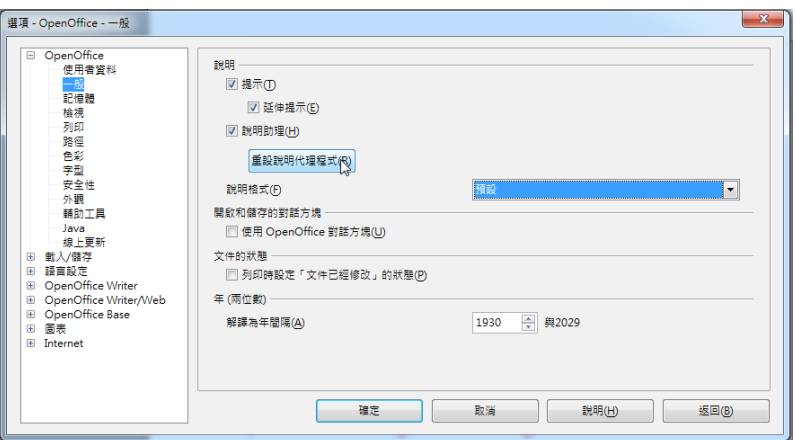

<span id="page-42-1"></span>圖 35: 在選單「工具/選項/一般」你可以決定希望的資訊深度

## **49** 安裝**OpenOffice**

到Openoffice網站下載適合你的語言及作業系統(Windows, Mac,或其他不同的Linux版 本)的安裝檔。完整安裝過程不幾分鐘。安裝完成後,你可以在選單的工具>選項之 下修改各種設定(例如偏好字型)。

## <span id="page-42-0"></span>**50** 基本練習

- 1. 下載尚未格式化的prax-en.txt
	- 連線至openoffice-uni.org
	- 在英文區在txt檔上按右鍵
	- 以另存連結檔案存檔
	- 選擇桌面或其他位置
	- 確認存檔
- 2. 打開下載的檔案
	- 啟動 OpenOffice Writer
	- 至選單的檔案 > 開啟
	- 到下載的位置
	- 選擇prax-en.txt並確認開啟
- 3. 將檔案存成 OpenOffice 格式
	- 打開選單的「檔案 > 另存新檔」
	- 將「存檔類型」選擇為「ODF 文字文件(.odt)」
	- 點選「存檔」確認
- 4. 套用「內文」段落樣式
	- 用快速鍵Ctrl + a全選標記整份文件
	- 按下Ctrl + 0套用「內文」段落樣式
	- 保持文字全選狀態,打開選單點選「格式>預設格式化」(或按下Ctrl + m)
	- 以滑鼠左鍵點文件任意處取消選擇標記狀態。
- 5. 修改「內文」段落樣式
	- 在任一段落上按下右鍵
	- 選擇「編輯段落樣式」(不是「段落」)
	- 確認彈出對話視窗頂端標題為「段落樣式:內文」
	- 進行以下調整:
	- ✗ 在「縮排和間隔」的頁籤下,增加行距至1.5行
- ✗ 在「對齊」頁籤下,將「選項」設定為「左右對齊」
- ✗ 在「換行與分頁」頁籤下,啟用「連字符>自動」,將行首字元及行尾字元 由2增加至3,同時勾選「段落前分頁」及「段落遺留字串控制」。
- 6. 格式化章節標題
	- 打開選單,點選「格式 > 樣式和格式(F11)」
	- 在段落樣式清單中,「標題1」樣式上按右鍵,選擇「修改」
	- 在「縮排和間隔」的頁籤下,進行以下調整:
	- ✗ 將「間隔>段落之上」設定為1.2公分
	- ✗ 將「間隔>段落之下」設定為0.6公分
	- 在字型頁籤,選擇:
	- ✗ 字型 › Garamond (或 Times)
	- ✗ 大小 › 16pt (將百分比符號%替換為pt)
	- ✗ 字體 › 粗體
	- 重複上述步驟設定「標題2」(第2級)段落樣式為以下設定
	- ✗ 將「間隔>段落之上」設定為0.8公分
	- ✗ 將「間隔>段落之下」設定為0.4公分
	- ✗ 字型 › Garamond ( 或 Times)
	- ✗ 大小 › 13pt
	- ✗ 字體 › 粗體
- 7. 啟用章節編號
	- 至選單選擇「工具>章節編號」
	- 在左方「級」的欄位選擇「1」
	- 在「編號」下拉式選單選擇「 1, 2, 3…」
	- 重複於第2級設定
	- 確認第2級的設定,「完整的」設定為2
	- 按下「確認」
- 8. 標示章節標題
	- 將游標移至首章標題「簡介」
	- 去除原本的數字"1"及空格
	- 以快捷鍵 Ctrl + 1套用樣式「標題1」
	- 重複前述步驟完成前5章
	- 注意第五章的小節(開頭標示為"?"),刪除問號及空格,並以快捷鍵Ctrl+2套 用樣式「標題2」。
- 9. 格式化首頁
	- 選取書名頁的內容(包含出版日期)(試著用shift+方向鍵選取而不用滑鼠選取)
	- 打開選單的 「格式 > 段落」(不是格式>樣式和格式)
	- 在「縮排和間隔」的頁籤下套用以下設定:
	- ✗ 行距 › 單行
	- ✗ 將「間隔>段落之下」設定為0cm
	- ✗ 按下「確認」按鈕
	- 在書名頁內容選取中的狀態下,按下工具列終置中對齊的圖示
	- 從工具列將字型大小由12點調整至14點
	- 選取主標題"Apache OpenOffice Writer for students"
	- 將字型大小增加至 20點
	- 單獨選取"Writer",將字型大小字26點增加至36點,並套用粗體
- 10. 在書名頁之後插入新頁面
	- 將游標移動至出版日期後並按下Ctrl+return強迫換頁
	- 注意頁面上方的藍線,代表插入的手動換頁
- 11. 插入目錄
	- 自選單中選取「插入 >目錄與表格 >目錄與表格」
	- 點選「確定」
- 12. 修改目錄
	- 在目錄下按下右鍵
	- 選擇「編輯索引/表格」
	- 在「目錄」頁籤下,將包括級別減少至2(如此即便你的文件有更多級章節標 題,只有前2級被列出)
	- 在「條目」頁籤下,將游標置於E#及E之間。
	- 點選「定位鍵」按鈕 (萬一你誤插入多個定位鍵,你可以按下刪除鍵刪除)
	- 點選「全部」按鈕(如此兩個層級都會有相同的項目)
	- 按下「確定」
- 13. 格式化目錄
	- 在任何一個第一級的目錄項目上按下右鍵。
	- 選擇「編輯段落樣式」
	- 在「縮排與間隔」的頁籤下,輸入以下數值:
	- ✗ 縮排 › 文字之前 › 0.8 cm (正值)
	- ✗ 縮排 › 第一行 › -0.8cm (負值)
	- ✗ 間隔 › 段落之上 › 0.4 cm
	- ✗ 行距 › 單行
	- 按下「確定」
	- 在第二級項目上重複以上步驟,輸入下列數值:
	- ✗ 縮排 › 文字之前 › 1.8cm (正值)
	- ✗ 縮排 › 第一行 › -1cm (負值)
	- ✗ 間隔 › 段落之上 › 0.2 cm
	- ✗ 行距 › 單行
	- 按下「確定」
- 14. 在目錄後插入新頁面
	- 將游標移動到目錄後
	- 打開選單,選擇插入> 手動換行 > 類型 > 分頁
	- 「樣式」選擇「預設」
	- 點選「變更頁碼」
	- 將數字設定為1
	- 按下「確定」
- 15. 準備「首頁」樣式
	- 打開選單「格式 >樣式與格式」
	- 在選單的橫桿上,由左數來第4個按鈕(頁面樣式)
	- 在「組織器」的頁籤,將「下一個樣式」設定為首頁(這可以讓你有多個不編 號的首頁)
	- 在「頁」的頁籤下,增加「頁面邊距」,將「向左」設定為3公分
	- 按下「確定」
- 16. 準備「預設」頁面樣式
	- 打開選單「格式化 > 樣式與格式(F11)」
- 選擇左邊數來第4個按鈕(「頁面樣式」)
- 在頁面樣式「預設」上按滑鼠右鍵
- 選擇「修改」並做以下改變
- ✗ 在「頁首」頁籤下,勾選「顯示頁首」啟用頁首功能
- ✗ 在「頁」頁籤下,增加「頁面邊距」,將「向左」增加至3公分 ✗ 按下「確認」
- 17. 套用「首頁」樣式
	- 將游標移動至書名頁的任意處
	- 打開選單「格式化 > 樣式與格式(F11)」
	- 選擇左邊數來第4個按鈕(「頁面樣式」)
	- 在「首頁」樣式上連點兩下(確認確實點了兩次)
- 18. 加入頁碼
	- 將游標置於任何一頁標準內文頁面的頁首處
	- 打開選單,選擇「插入 >欄位指令 > 頁碼」
	- 將新插入的頁碼向右對齊
	- 選擇選單中的「工具 > 更新 > 全部更新」刷新編碼

## **51** 附加練習

- 將幾個段落格式化為帶行號的訪談記錄( 參考第 [22](#page-23-1)節)
- 製作一個簡單的表格並轉換成圖表(參考第 [28](#page-27-1)節)

#### 請享受用 **Apache OpenOffice Writer**節省你寶貴的時間**!**